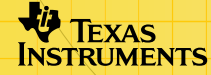

# TI-89/TI-92 Plus/Voyage™ 200<br>CellSheet™ ZHINGHI

### **Ohjeet**

 $\Box$ [Liikkuminen taulukoissa](#page-5-0)  $\Box$ Taulukoiden muotoilu □ [Leikkaus, kopiointi ja liittäminen](#page-9-0) □ Valinta, lisäys tai poisto

### **Tietojen käsittely**

**□** Tietojen syöttäminen Tietojen muokkaus

**□** [Tilastojen käyttö](#page-42-0) Tietojen siirto

- 
- 
- 
- **□** [Tietojen lajittelu](#page-44-0) Tietojen piirtäminen
	- [\(tuonti ja vienti\)](#page-36-0)

### **Esimerkkejä**

 $\Box$  [Lajittelu avainsarakkeen mukaisesti](#page-44-0)  $\Box$  Lineaariregressio

■ [Maksettu korko ja pääoma](#page-58-0) ■ Enimmäisala

# **Lisätietoja**

- -
- [Asiakastuki](#page-83-0) [Virheilmoitukset](#page-74-0)
- □ [Valikkokartta](#page-78-0) Näppäinpikavalinnat

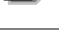

# Tärkeää

Texas Instruments ei anna mitää takuuta, ei suoraa eikä epäsuoraa, mukaan luettuna, mutta ei niihin rajoitettuna, kaikenlainen kaupattavuus tai tiettyyn tarkoitukseen sopivuus, koskien kaikkia ohjelmia tai painettua aineistoa, ja jättää tällaisen aineiston käytettäväksi yksinomaan periaatteella "siinä muodossa kuin on".

Missään tapauksessa ei Texas Instruments ole vastuussa kenellekään erityisistä, epäsuorista, satunnaisista, tai välillisistä vahingoista näiden materiaalien hankkimisen tai käytön yhteydessä tai niistä johtuen, ja Texas Instruments Inc.:ille jäävä ainoa ja yksinomainen vastuu, toiminnan muodosta riippumatta, mitään tämän esineen tai materiaalin käypää ostohintaa. Texas Instruments ei myöskään ota vastuuta mistään eikä minkäänlaisesta vaateesta, joka koskee näiden materiaalien käyttöä toisen osapuolen toimesta.

Piirtotuotesovellukset (App:t) ovat luvanvaraisia. Katso tämän tuotteen [lisenssisopimuksen](#page-84-0) ehdot.

Tämän käsikirjan ohjeet koskevat vain tätä Flash-sovellusta. Jos tarvitset TI-89 / TI-92 Plus / Voyage™ 200 PLT -laskinten käyttöohjeita, täydellisen käsikirjan löydät osoitteesta [education.ti.com/guides.](http://education.ti.com/guides)

Microsoft, Windows, Windows NT, Apple, Macintosh, Mac, Mac OS ovat omistajiensa tavaramerkkejä.

# Mikä CellSheet™ -sovellus on?

CellSheet -sovellus (App) on aina käden ulottuvilla oleva taulukkolaskentaohjelma. Siinä yhdistyvät taulukkolaskennan toimivuus ja laskimen tehokkuus, ja se tarjoaa lisätoimintoja muille laskinten ohjelmasovelluksille. Sovellusta voi hyödyntää koulussa matematiikan, yhteiskuntaopin, taloustieteen ja luonnontieteiden oppitunneilla.

Solut voivat sisältää:

- Reaali- tai kompleksilukuja
- Kaavoja
- Lausekkeita
- Muuttujia
- **Tekstijonoja**
- Lausekkeiksi ratkaistavia funktioita

Jokaisella taulukkosivulla on 999 riviä ja 64 saraketta. Laskentataulukon muuttuja ei voi olla suurempi kuin 64 kilotavua (KB).

Voit yhdistää laitteita kaapelin avulla ja käyttää tällä tavoin taulukoita myös muiden TI-89- ja TI-92 Plus / Voyage™ 200 PLT -laskinten kanssa. Tietokoneelle tarkoitettu CellSheet™ apuohjelma on saatavilla erikseen. Tämän apuohjelman avulla voit käyttää TI-89 ja TI-92 Plus / Voyage 200 PLT -laskinten taulukoita Excelissä ja muissa ohjelmissa. Lisäksi voit muuntaa ja jakaa taulukoita TI-83 Plus ja TI-83 Plus Silver Edition laitteiden kanssa. Osoitteesta [education.ti.com](http://education.ti.com/) löydät lisätietoja tietokoneelle tarkoitetusta CellSheet -apuohjelmasta.

### Kielet

Tämä sovellus on saatavilla seuraavilla kielillä suomi, englanti, espanja, hollanti, italia, norja, portugali, ranska, ruotsi, saksa, ja tanska. Vastaavan kielen lokalisointiohjelma on myös oltava asennettu ja käynnistetty.

# Yleistä

Taulukon 64 saraketta on nimetty A:sta BL:ään. Rivit on numeroitu 1:stä 999:än. Voit lisätä tai poistaa sarakkeita ja rivejä, mutta sarakkeet merkitään aina kirjaimilla A-BL, ja rivit on aina numeroitu 1-999. Sarakkeiden aakkosjärjestystä tai rivinumeroita ei siis voi muuttaa.

Yksittäisiin soluihin viitataan sarakkeen kirjaimella ja rivin numerolla. Esimerkiksi, B25 tarkoittaa 25. rivillä sarakkeessa B olevaa solua. Solualueet on erotettu kaksoispisteellä. Esimerkiksi, A1:C5 viittaa suorakulmaiseen alueeseen, jonka 1. solu eli vasen yläkulma on sarakkeen A ensimmäisellä rivillä ja 5. solu eli oikea alakulma on sarakkeen C viidennellä rivillä.

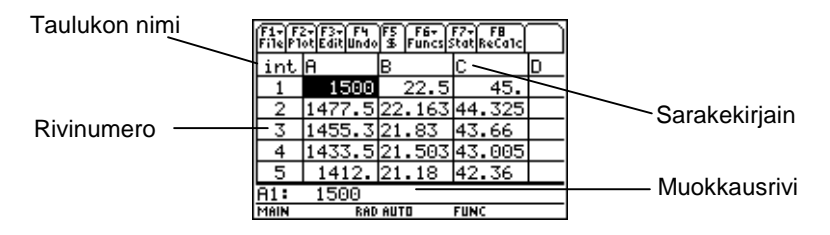

# <span id="page-5-0"></span>Liikkuminen ja valinta Solut

Paina **F1** B:Help (B:Ohje), jolloin näytölle tulee [ohjenäyttö,](#page-51-0) jolla on [näppäinpikavalintoja](#page-51-0) liikkumista ja valintoja varten.

### Liikkuminen

- $(0, 0)$ ,  $\odot$  tai  $\odot$  siirtää kohdistimen nykyisestä solusta viereiseen soluun.
- $\lceil \cdot \rceil$   $\Leftrightarrow$  tai  $\lceil \cdot \rceil$   $\Leftrightarrow$  siirtää kohdistimen sarakkeen ensimmäiseen tai viimeiseen soluun.
- $\overline{\bullet}$   $\odot$  tai  $\overline{\bullet}$   $\odot$  siirtää kohdistimen rivin ensimmäiseen tai viimeiseen soluun.
- $\sqrt{2}$ nd $\odot$  tai  $\sqrt{2}$ nd $\odot$  siirtää kohdistinta useita rivejä ylös-tai alaspäin.
- $[2nd]$   $\odot$  tai  $[2nd]$   $\odot$  siirtää kohdistinta useita sarakkeita oikealle tai vasemmalle.
- … **1:GoTo (1:Siirry kohtaan)** siirtää kohdistimen määrittämääsi soluun.
- **Vinkki Vain TI-89: paina alphal CellSheet™ App -valintaruuduissa ennen** kuin syötät kirjaimia.

### <span id="page-6-0"></span>Useiden solujen, rivien tai sarakkeiden valinta

- … **2:Select Range (2:Valitse alue)** -näppäimellä voit valita solualueen syöttämällä alueen valintaruutuun. Voit myös painaa ja pitää alaspainettuna näppäintä  $\uparrow$  samalla kun painat näppäintä  $\mathbb{Q}, \mathbb{Q}, \Theta$  tai  $\Theta$  laskentataulukossa.
- $\overline{\bullet}$   $\odot$   $\odot$  tai  $\overline{\bullet}$   $\odot$   $\odot$  valitsee koko rivin tai sarakkeen kohdasta, jossa kohdistin on parhaillaan. Voit pitää alaspainettuna näppäintä  $\mathbf{f}$  ja painaa  $\mathbf{0}, \mathbf{0}, \boldsymbol{\odot}$  tai  $\boldsymbol{\odot}$ , kun haluat valita useita rivejä tai sarakkeita.

#### Solun, rivin tai sarakkeen lisääminen

Valitse solu, rivi tai sarake. [2nd] [INS] lisää solun, rivin tai sarakkeen nykyisen valinnan yläpuolelle (solut ja rivit) tai vasemmalle puolelle (sarakkeet).

#### Solun, rivin tai sarakkeen poistaminen

- $\Theta$  [DEL] tai  $\leftarrow$  poistaa valitun solun, rivin tai sarakkeen ja siirtää jäljellä olevia soluja, rivejä tai sarakkeita yhden askeleen ylöspäin tai vasemmalle.
- **CLEAR** poistaa valitun solun tai solualueen sisällön poistamatta solua, riviä tai saraketta.

# Tiedostonhallinta

Kun painat  $[F]$ , voit:

- Avata olemassaolevan laskentataulukon
- Tallentaa käsittelyssä olevan taulukon uudella nimellä
- Luoda uuden laskentataulukon
- Leikata, kopioida ja liittää soluja taulukkoon
- Tyhjentää taulukon
- Muotoilla tietojen näyttöä ja asettaa kohdistimen liikesuunnan
- Ottaa näytölle [ohjenäytön,](#page-51-0) joka sisältää liikkumis- ja muokkausvinkkejä

### Olemassaolevan taulukon avaaminen

- 1. Paina  $\boxed{F1}$  1: Open (1: Avaa).
- 2. Valitse kansio.
- 3. Valitse avattavan taulukon nimi ja paina [ENTER].

**Vinkkejä** Voit avata vain yhden taulukon kerrallaan. Jos taulukko on arkistoitu, se on poistettava arkistosta ennen kuin voit muokata sitä.

### Taulukon tallentaminen

Taulukko tallentuu automaattisesti luku- ja kirjoitusmuistiin (RAM) työskentelyn aikana. Työtä ei tarvitse tallentaa erikseen. Voit kuitenkin tallentaa esillä olevan laskentataulukon uudella nimellä.

- 1. Paina  $F1$  2: Save Sheet As (2: Tallenna nimellä).
- 2. Valitse kansio.
- 3. Anna taulukolle uusi nimi ja paina [ENTER] [ENTER]. Käsittelyssä on edelleen esillä oleva laskentataulukko eikä äsken tallentamasi taulukko.

#### **Vinkkejä** Laskentataulukon nimi voi sisältää:

- Kirjaimia, numeroita ja symboleja, mutta nimen ensimmäisen merkin on oltava kirjain.
- Enintään 8 merkkiä, mutta ei välilyöntejä.

Hae tallennettu taulukko painamalla **F1** 1:Open (1:Avaa) ja valitse äsken tallentamasi taulukon nimi.

### <span id="page-9-0"></span>Uuden taulukon luominen

- 1. Paina  $F1$  3: New (3: Uusi).
- 2. Valitse kansio.
- 3. Anna taulukolle uusi nimi ja paina [ENTER] [ENTER]. — tai – Hyväksy ehdotettu uusi nimi ja paina [ENTER].

### Leikkaus, kopiointi ja liittäminen

• ƒ **4:Cut (4:Leikkaa)** poistaa parhaillaan valitun solun tai alueen sisällön ja tallentaa sisällön leikepöydälle, josta sen voi liittää muihin soluihin.

TI-89 pikavalinta:  $\bigcirc$  [CUT]. TI-92 Plus / Voyage™ 200 PLT pikavalinta:  $\lceil \bullet \rceil$  X.

• ƒ **5:Copy (5:Kopioi)** kopioi parhaillaan valitun solun tai alueen sisällön ja tallentaa sisällön leikepöydälle, josta sen voi liittää muihin soluihin.

TI-89 pikavalinta:  $\bullet$  [COPY]. TI-92 Plus / Voyage 200 PLT pikavalinta:  $\lceil \bullet \rceil$  C.

• ƒ **6:Paste (6:Liitä)** liittää leikepöydän sisällön parhaillaan valittuun soluun tai alueeseen.

TI-89 pikavalinta: • [PASTE]. TI-92 Plus / Voyage™ 200 PLT pikavalinta:  $\blacktriangleright$  V.

Voit leikata, kopioida ja liittää solusta soluun ja muokkausriviltä muokkausriville, mutta et solusta muokkausriville tai päinvastoin. Jos kopioit tai leikkaat soluviittauksen solusta ja liität sen sitten toiseen soluun, soluviittaus muuttuu vastaavasti, mutta se ei muutu, jos kopioit muokkausriviltä muokkausriville.

Esimerkki

- 1. Syötä =a4 soluun A1.
- 2. Valitse solu A1 ja paina **[1] 5:Copy (5:Kopioi)**.
- 3. Valitse solu B1 ja paina ƒ **6:Paste (6:Liitä)**. Laskentataulukko näyttää nyt tältä:

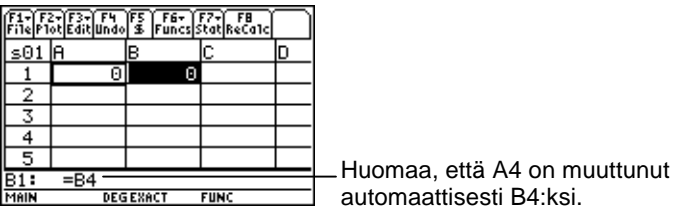

- 4. Syötä =a5 soluun A2.
- 5. Siirry solun A2 muokkausriville. Valitse =A5 ja paina ƒ **5:Copy (5:Kopioi)**.
- 6. Poistu solun A2 muokkausriviltä ja siirry solun B2 muokkausriville. Paina ƒ **6:Paste (6:Liitä)** ja sen jälkeen ENTER. Laskentataulukko näyttää nyt tältä:

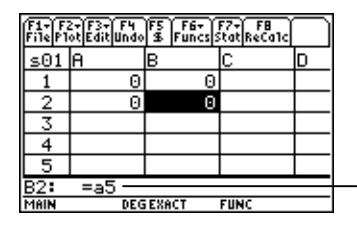

Huomaa, että A5 on pysynyt samana eikä ole muuttunut B5:ksi.

Lisätietoja leikkaus-, kopiointi- ja liittämistoiminnoista, siirry kohtaan [Tietojen muokkaus.](#page-27-0)

### Laskentataulukon tyhjentäminen

Kun haluat tyhjentää koko taulukon sisällön, paina <sup>[1]</sup> 8: Clear **Sheet (8:Tyhjennä sivu)**. Tätä toimintoa ei voi peruuttaa.

### <span id="page-12-0"></span>Tietojen muotoilu

Muotoilussa voit valita:

- Lasketaanko arvot automaattisesti samalla kun syötät tietoja vai lasketaanko vain aktiivisen solun arvo. AutoCalc (AutoLask) laskee automaattisesti uudelleen koko laskentataulukon työskentelyn aikana. Kun AutoCalc (AutoLask) on asetettu valintaan **NO (EI)**, niiden solujen arvoja, joissa on muihin soluihin viittaavia kaavoja, ei lasketa uudelleen tehdessäsi muutoksia viitattuihin soluihin.
- Liikkuuko kohdistin alaspäin vai oikealle syöttäessäsi soluihin tietoja.
- Näytetäänkö muokkausrivillä kaava vai arvo.

Esimerkki

- 1. Paina  $\boxed{F1}$  9: Format (9: Muotoile).
- 2. Valitse **1:YES (1:KYLLÄ)** tai **2:NO (2:EI)** automaattilaskennan AutoCalc (AutoLask) tilaksi.
- 3. Valitse kohdistimen liike (**1:DOWN (1:ALAS)**, **2:RIGHT (2:OIKEALLE)** tai **3:OFF (3:POIS KÄYTÖSTÄ)**).
- 4. Valitse muokkausrivin näyttö (**1:FORMULA (1:KAAVA)** tai **2:VALUE (2:ARVO)**).
- 5. Paina **ENTER**.

### Laskentataulukon uudelleenlaskenta

Kun käynnistät CellSheet™ App -sovelluksen, [AutoCalc](#page-12-0)  [\(AutoLask\)](#page-12-0) -toiminto käynnistyy automaattisesti. Jos poistat sen käytöstä, taulukko on laskettava manuaalisesti.

Kun haluat laskea taulukon uudelleen, paina [2nd] [F8] (TI-89) tai  $[FB]$ .

# Lukujen syöttö

Syötä luku muokkausriville ja paina **ENTER**. Jos luku on niin suuri, ettei se sovi soluun, solussa näkyy luvun alkuosa ja kolme pistettä (…). Voit nähkä luvun kokonaisuudessaan muokkausrivillä valitsemalla typistetyn luvun sisältävän solun. Seuraavalla näytöllä on esimerkki typistetystä luvusta.

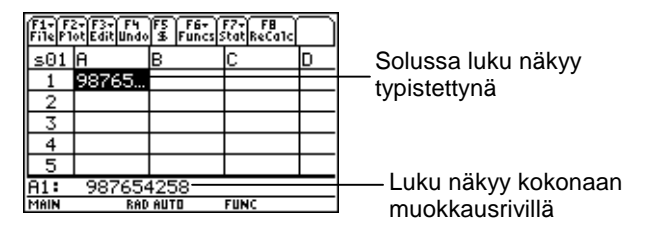

Esimerkki

- 1. Syötä muokkausriville 14/16.
- 2. Paina [ENTER]. Solussa näkyy 7/8.  $-$  tai  $-$ Paina (•) [ENTER]. Solussa näkyy .875.

# Tekstin syöttö

Jotta teksti käsitellään merkkijonona eikä muuttujana, sen alkuun ja loppuun on merkittävä lainausmerkit. Tekstijono jatkuu solurajan yli niin kauan kun seuraava solu on tyhjä. Jos seuraavassa solussa on tietoja, solun teksti typistetään. Valitsemalla typistetyn tekstin sisältävän solun näet koko tekstijonon muokkausrivillä.

Syötettäessä kirjaimia TI-89-laskimella on ensin painettava [alpha]näppäintä ja sen jälkeen kirjainnäppäintä. Kirjainlukitustila otetaan käyttöön painamalla näppäimiä 2ml [a-lock], ja se poistetaan käytöstä näppäimellä **Jalpha**.

# Symbolisten lausekkeiden syöttö

Symboliset lausekkeet sisältävät muuttujia ja muita symboleja, esim.  $\pi$  ja  $\infty$ . Voit syöttää symbolisia lausekkeita soluihin ja käyttää niitä kaavoissa.

CellSheet™ App -sovelluksessa muuttujia käsitellään seuraavasti.

- Voit käyttää määritettyjä ja määrittämättömiä muuttujia.
- Jos muuttuja on määritetty, määritetty arvo otetaan käyttöön muuttujalle.
- Jos käytät muuttujaa symbolisessa lausekkeessa, ja sen jälkeen muutat muuttujan arvon CellSheet App -sovelluksen ulkopuolella, kaikki kyseistä muuttujaa käyttävät solut sisältävät uuden arvon heti kun solut on laskettu uudelleen.
- Voit käyttää muuttujia, jotka on tallennettu mihin tahansa laitteen kansioon, sisällyttämällä muuttujan nimeen myös kansion nimen.
- Kun solun nimet ja määritetyt muuttujat eivät ole kaavan osa, ne korvataan niiden arvolla.
- Jos muuttujalla on sama nimi kuin solulla, solun arvoa käytetään ellet anna kansion nimeä ja muuttujan nimeä, vaikka muuttuja olisi nykyisessä kansiossa.

Esimerkki 1

Muuttujalla x ei ole arvoa.

- 1. Syötä 3x^2+2x muokkausriville.
- 2. Paina [ENTER]. Solussa näkyy 3<sup>\*</sup>x<sup>1</sup>2... ja muokkausrivillä  $3x^2+2*x$

Esimerkki 2

Oletetaan, että muuttuja PV (nykyinen arvo = Present Value) on tallennettu kansioon nimeltä FINANCE, ja sen arvo on 12.

Kirjoita muokkausriville =finance\PV. Solussa näkyy 12.

 $-$  tai  $-$ 

Syötä muokkausriville =, paina  $[2nd]$  [VAR-LINK] ja valitse financekansiosta PV. Paina [ENTER]. Muokkausrivillä näkyy finance\PV. Paina ENTER, jolloin solussa näkyy 12.

Esimerkki 3

- 1. Syötä solun A1 muokkausriville finance\PV. Älä merkitse  $s$ yötteen eteen = -merkkiä. Paina  $[ENTER]$ .
- 2. Siirry perusnäytölle painamalla HOME (TI-89),  $\rightarrow$  HOME (TI-92 Plus), tai  $\rightarrow$  [CALC HOME] (Voyage™ 200 PLT).
- 3. Muuta perusnäytöllä PV:n arvo 12:sta 14:ksi syöttämällä 14 **[STO**»] finance\pv ja painamalla **[ENTER**].
- 4. Painamalla [2nd] [⊞] voit palata CellSheet™ App sovellukseen. Huomaa, että solun A1 arvo on edelleen 12.

### Kaavat

Kaava on yhtälö, joka suorittaa laskutoimituksia laskentataulukon tiedoilla. Kaavoilla voi:

- Suorittaa matemaattisia laskutoimituksia, kuten yhteenlaskuja ja kertolaskuja
- Viitata saman laskentataulukon muihin soluihin

Kun syötät kaavan, sekä kaava että kaavan laskutoimitus tallennetaan soluun.

Seuraavassa esimerkissä solun C4 arvoon lisätään 15 ja tulos jaetaan solujen B4, B5 ja B6 arvojen summalla.

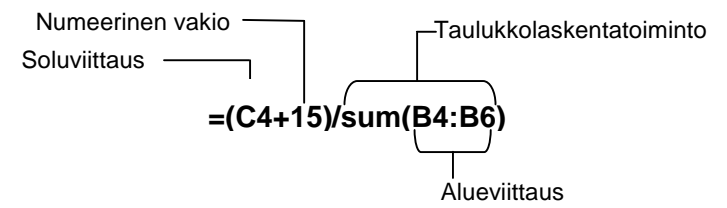

Merkitse kaavan eteen aina = tai +, jotta kaava tallennetaan kyseiseen soluun, ja arvot voidaan laskea uudelleen muuttujan arvojen muuttuessa. Solujen sisältämät kaavat lasketaan uudelleen sen jälkeen kun muissa soluissa tehdään muutoksia sekä palattaessa CellSheet™ App -sovellukseen.

**Huomaa** Jos kaava viittaa suoraan tyhjään soluun (esim. =A1+2), solua käsitellään ikään kuin se olisi 0 (nolla). Jos kaava viittaa tyhjään soluun alueen osana (esim. =sum(A1:A3)), tyhjää solua ei huomioida.

Jos [AutoCalc \(AutoLask\)](#page-12-0) on asetettu valintaan **YES (KYLLÄ)**, taulukko lasketaan automaattisesti uudelleen syöttäessäsi tai muokatessasi tietoja taulukossa.

**Vinkki** Voit halutessasi poistaa käytöstä [AutoCalc \(AutoLask\)](#page-12-0) toiminnon, jos laskentataulukko on suuri. Suurten taulukoiden uudelleenlaskeminen voi kestää minuutin tai kauemmin.

Kun solu valitaan, sen kaava näkyy muokkausrivillä, ja kaavan arvo näkyyy solussa. Voi katsella kaavan arvoja muokkausrivillä painamalla  $\boxed{\bullet}$   $\boxed{\phantom{0}}$  (TI-89) tai  $\boxed{\bullet}$  F, jolloin näyttöön tulee MUOTOILUT-valintaikkuna. Valitse **Show:2:Value (Näytä:2:arvo)**. Solussa näkyy kaavan arvo. Kun painat **ENTER, muokkausrivi** palaa muokkaustilaan, ja kaava näkyy muokkausrivillä. Paina … **9:Show Pretty Print (9:Näytä kokonaan)**, kun haluat näyttää valikkoruudussa solun arvot, jotka eivät mahdu näkymään solussa.

### Funktiot

Funktio on ennaltamääritelty kaava, joka suorittaa laskutoimituksia käyttämällä tiettyjä arvoja määrätyssä järjestyksessä Arvoja kutsutaan argumenteiksi. Argumentit voivat funktiosta riippuen olla numeroita, luetteloita, solun nimiä, solujoukkoja jne. Argumentit merkitään sulkeiden sisälle ja erotetaan toisistaan pilkulla.

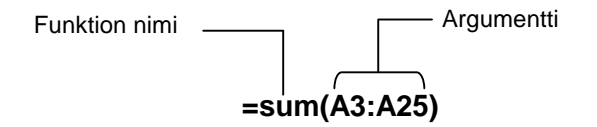

Jos ƒ **9:Format (9:Muotoile)** on asetettu näyttämään kaavat, muokkausrivillä näkyvät CellSheet™ App -sovelluksen valikoiden, Catalog (Luettelon) tai laskentanäppäinten funktiot.

Voit käyttää solussa mitä tahansa funktiota, kunhan vain lopputuloksena on lauseke.

### Esimerkki

Muuttujaa x ei ole määritetty nykyisessä kansiossa.

- 1. Syötä x^2+5x soluun A1.
- 2. Syötä soluun A2 =  $2 \text{nd}$   $\left[\frac{d}{d}\right]$  (a1,x). Solussa A2 näkyy 2x+5, joka on solussa A1 olevan funktion derivaatta x:n suhteen.

Soluissa ei sallita komentoja, joilla on useita tuloksia, ja niiden kohdalla solussa lukee "Error (Virhe)".

### Funktion syöttäminen

- Jos funktion argumentti on luettelo, solujoukko on myös käypä argumentti.
- Jos funktion argumentti on arvo, solun nimi on myös käypä argumentti.
- Kun funktiota ei käytetä kaavan osana, soluun tallennetaan vain funktion tuloksena oleva arvo.

Funktion syöttäminen:

- 1. Paina  $\equiv$ , jos haluat, että funktio lasketaan uudelleen.
- 2. Paina  $\lbrack 2\pi a \rbrack$  [F6] (TI-89) tai  $\lbrack \overline{F6} \rbrack$ , kun haluat nähdä luettelon yleisesti käytetyistä taulukkolaskennan funktioista, ja valitse funktio.

 $-$  tai  $-$ 

Valitse funktio Catalog (Luettelo)- tai Math-valikosta.  $-$  tai  $-$ 

Paina funktionäppäintä.

3. Syötä funktion argumentti/argumentit ja paina sen jälkeen [ENTER].

Seuraavassa on kuvattu F6 **Funcs-valikon sisältämät funktiot.** 

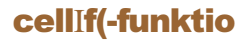

cellIf(-funktiolla saadaan trueResult (tosi) tai falseResult (epätosi) sen perusteella onko ehto tosi vai epätosi.

> **TICSHEET.cell**[**f(**ehto, tosiTulos, epätosiTulos**)**⇒lauseke

Esimerkiksi:

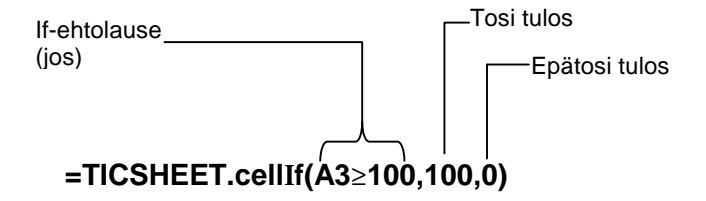

**Paina 2nd [F6] (TI-89) tai [F6] 1:cellIf(.** 

cell If -ehto, tosiTulos ja epätosiTulos voivat sisältää soluviittauksia.

### count(-funktio

count( -funktio laskee, kuinka moni alueen soluista sisältää lausekkeita. Se ei laske soluja, jotka sisältävät merkkijonoja. Sen syntaksi on seuraavanlainen:

### **TICSHEET.count(**alue**)**⇒lauseke

- **Huomautuksia** TICSHEET tarkoittaa TI CellSheet™ -sovellusta, ja se on sovelluksen sisäinen ohjelmanimi.
	- Luettelon voi syöttää solualueena.
	- 1. Syötä luku 1 soluun A1, luku 2 soluun A2 ja siirry soluun A4.
	- 2. Paina  $\boxed{2nd}$  [F6] (TI-89) tai [F6] 2: **count (**. Muokkausrivillä näkyy TICSHEET.count(.
	- 3. Kirjoita a1:a3) ja paina [ENTER]. Solussa A4 näkyy luku 2, koska alueen kaksi solua (A1 ja A2) sisältävät dataa.

### mean( (keskiarvo()-funktio

mean( (keskiarvo()-funktiolla saadaan luettelon keskiarvo. Kun sitä käytetään CellSheet™ App -sovelluksessa, voit antaa argumentiksi joko luettelon tai solualueen.

### rand(-funktio

rand( -funktiolla saadaan satunnaisluku. CellSheet App sovelluksessa voit syöttää argumentiksi kokonaisluvun sisältämän solun.

### sum( (summa()-funktio

sum( (summa()-funktio laskee luettelon elementtien summan. CellSheet App -sovelluksessa voit antaa argumentiksi joko luettelon tai solualueen.

# <span id="page-27-0"></span>Tietojen muokkaus

Voit käyttää seuraavassa mainittuja toimintoja suoraan CellSheet™ App -sovelluksesta käsin:

- CellSheet App -valikoita painamalla vastaavaa funktionäppäintä
- Catalog (Luettelo)- ja muita valikoita painamalla vastaavaa näppäintä

Solua muokataan valitsemalla se ja syöttämällä uudet tiedot. **CLEAR** poistaa yhden solun tai solualueen sisällön. †-näppäimellä voit peruuttaa edellisen toimenpiteen.

Vinkki **Jos et vielä ole painanut <b>ENTER** -näppäintä, joka muuttaa solun sisällön, voit painaa **ESC** palauttaaksesi solun aikaisemman sisällön.

### Leikkaus, kopiointi ja liittäminen

- 1. Valitse leikattava tai kopioitava solu tai solualue.
- **Vinkki** Pidä **T** -näppäin alaspainettuna ja valitse nuolinäppäimillä solualue tai käytä … **2:Select Range (2:Valitse alue)** -näppäintä.
- 2. Leikkaa tai kopioi jonkun seuraavassa mainitun näppäinyhdistelmän avulla.
- Leikkaus:  $\bullet$  [CUT] (TI-89) tai  $\bullet$  X (TI-92 Plus / Voyage™ 200 PLT)
- Kopiointi:  $\bullet$  [COPY] (TI-89) tai  $\bullet$  C (TI-92 Plus / Voyage 200 PLT)
- 3. Valitse yksittäinen solu, alueen vasemmassa yläkulmassa oleva solu tai koko alue, johon haluat liittää tiedot.
- 4. Paina  $\bullet$  [PASTE] (TI-89) tai  $\bullet$  V (TI-92 Plus / Voyage 200 PLT).

- **Huomautuksia** Leikatessasi ja liittäessäsi solualueita, leikatun alueen on oltava saman kokoinen kuin kohta, johon se liitetään.
	- Voit liittää yhden solun solualueelle. Jos kopioitu solu sisältää kaavan, jossa on soluviittaus, soluviittaus muutetaan vastaamaan koko aluetta.
	- Jos liitettävä materiaali on jostakin toisesta sovelluksesta, sinun on oltava muokkausrivillä liittämisen aikana.
	- Käytä tietokoneelle tarkoitettua CellSheet™ -apuohjelmaa, kun kopioit tai leikkaat yhdestä laskentataulukosta ja liität palan sen jälkeen toiseen laskentataulukkoon.

### Peruutus ja muokkaus

Painamalla [F4] peruutetaan vain viimeksi tehty muokkaus. Ennen viimeistä muokkausta tehtyjä muutoksia ei voi peruuttaa. Tiettyjä muokkauksia, esimerkiksi Clear Sheet (Tyhjennä sivu), ei voi peruuttaa.

# <span id="page-30-0"></span>Perusasioista syvemmälle

#### Absoluuttiset viittaukset

Jos et halua, että soluviittaus muuttuu, kun kopioit tai siirrät kaavan toiseen soluun, käytä absoluuttista viittausta. (Suhteelliset viittaukset päivittyvät, kun solu kopioidaan tai leikataan ja liitetään uuteen paikkaan.) Voit syöttää seuraavanlaisia absoluuttisia viittauksia:

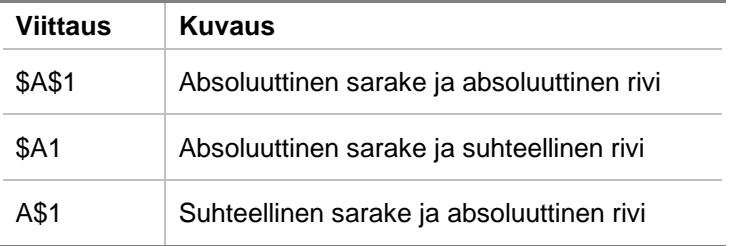

Kun haluat syöttää absoluuttisen soluviittauksen, paina  $F_5$ , jolloin muokkausriville tulee dollarin merkki (\$).

### Yksiköiden määrittely

- 1. Syötä muokkausriville arvo.
- 2. Paina  $[2nd]$  [UNITS] (TI-89) tai  $\bullet$  [UNITS].
- 3. Valitse haluamasi yksikkö ja paina [ENTER].
- 4. Painamalla ENTER arvo saadaan laskentataulukkoon.

Arvo muunnetaan ja näytetään automaattisesti luokalle valitun oletusyksikköjärjestelmän mukaisesti. Esimerkiksi, jos oletusyksikköjärjestelmäksi on valittu SI (tieteellinen) ja syötät 2\_cm, CellSheet™ App -sovellus antaa arvon muodossa .02\*\_m. Kun haluat käyttää muuta kuin oletusyksikköä, merkitse syötteen iälkeen muunnosoperaattori (>) ja haluamasi yksikkö.

### Soluviittauksen sieppaus

Soluviittauksen sieppaus kopioi solun nimen muokkausriville. Paina tietojen muokkauksen tai syötön aikana [STO>]. Siirrä kohdistin nuolinäppäinten avulla soluun, jonka viittauksen haluat mukaan kaavaan. Paina **ENTER**.

### Alueviittauksen sieppaus

Alueviittauksen sieppaus kopioi solualueen muokkausriville. Paina tietojen muokkauksen tai syötön aikana [STO>]. Siirrä kohdistin nuolinäppäinten avulla viitattavan alueen ensimmäiseen soluun. Paina ja pidä alaspainettuna  $\lceil \cdot \rceil$  -näppäintä painaen samalla nuolinäppäimiä, kunnes alue on valittu. Kun painat [ENTER], alue syötetään kaavaan tai funktioon.

Esimerkki

- 1. Syötä luku 5 soluun A1, luku 6 soluun A2 ja luku 7 soluun A3.
- 2. Laske solussa A4 alueen A1:A3 summa painamalla 2 ˆ (TI-89) tai ˆ **5:sum( (5:summa())**.
- 3. Paina STO► ja valitse sen jälkeen A1:A3 painamalla  $n$ äppäintä  $\lceil \cdot \rceil$  ja tarvittavia nuolinäppäimiä. Paina  $\lceil \cdot \rceil$
- 4. Paina d. Muokkausrivi näyttää tältä: **sum(A1:A3)**.

### Näyttö kokonaan

Pretty Print (näyttö kokonaan) näyttää lausekkeet samanmuotoisina kuin ne on kirjoitettu taululle tai tekstikirjoihin.

Kun haluat näyttää solun arvon kokonaan, valitse solu ja paina … **9:Show Pretty Print (9:Näytä kokonaan)**.

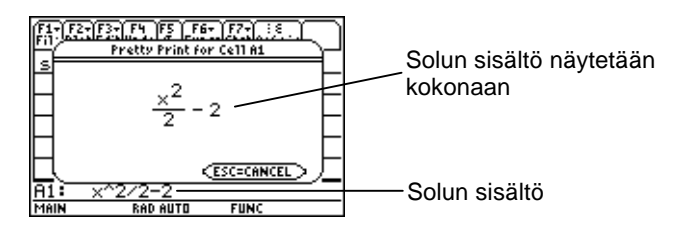

### Alueen täyttäminen

Voit täyttää kokonaisen solualueen kaavalla tai muilla tiedoilla samanaikaisesti. Huomaa, että jos täytät alueen kaavalla, kaikki kaavan soluviittaukset päivittyvät automaattisesti, ellei sille ole määritetty [absoluuttista viittausta.](#page-30-0)

- 1. Valitse täytettävä alue.
- 2. Paina … **3:Fill Range (3:Täytä alue)** ja syötä tiedot alueen vasemmassa yläkulmassa olevaan soluun. Jos haluat täyttää alueen kaavalla, muista jättää =-merkki Initial Formula (alkukaava) -kenttään. Päinvastaisessa tapauksessa, poista =-merkki ennen kuin syötät tiedot täytettävälle alueelle.

Kaavan käyttö on välttämätöntä, jos tarvitset viitata soluun, joka on päivitetty alueella. Jos jätät pois =-merkin, solun viittaus lasketaan alueen ensimmäiselle solulle, ja tätä arvoa käytetään koko alueella.

3. Paina **ENTER** ENTER.

Jos täytät alueen kaavalla, alueen täyttäminen ja kaavojen laskenta voi kestää jonkun aikaa. Säästääksesi aikaa paina ƒ **9:Format (9:Muotoile)** ja poista käytöstä [AutoCalc \(AutoLask\).](#page-12-0) Kun AutoCalc (AutoLask) on poistettu käytöstä, niitä soluja, jotka sisältävät muihin soluihin viittaavia kaavoja, ei lasketa uudelleen tehdessäsi muutoksia viitatuihin soluihin.

### Sekvenssin syöttäminene

Sekvenssi lisää muuttujan arvoa pienimmästä arvosta suurimpaan portaittaisin lisäyksin, laskee jokaista arvoa vastaavan lausekkeen ja esittää tulokset solualueella. Ylhäällä vasemmalla oleva solu, jota sanotaan 1. soluksi, sisältää sekvenssin ensimmäisen elementin. Sekvenssin muut elementit ovat samalla rivillä tai samassa sarakkeessa valitsemasi suunnan mukaisesti (alas tai oikealle).

- 1. Valitse solu, josta haluat sekvenssin alkavan ja paina <sup>[73]</sup> 4: **Sequence (4: Sekvenssi).**
- 2. Kirjoita lauseke ja määritä muuttuja lausekkeeseen, jossa muuttujan arvoa nostetaan.
- 3. Anna muuttujan pienin ja suurin arvo.
- 4. Anna portaittainen askel. Oletusarvoinen askel on 1.
- 5. Anna ensimmäisen solun sijainti, josta sekvenssi alkaa, jos se ei ole sama kuin edellä valittu solu.
- 6. Valitse **1:DOWN (1:ALAS)** tai **2:RIGHT (2:OIKEALLE)**, joka määrittää sekvenssin suunnan laskentataulukossa.
- 7. Paina **ENTER**.

Lisätietoja sekvenssin käytöstä, katso [lineaariregression](#page-66-0) tai [maksimialueen](#page-70-0) esimerkki.
# <span id="page-36-0"></span>Tietojen siirto (tuonti ja vienti)

### Tuonti

Voit tuoda datamuuttujia, lausekkeita, luetteloita, matriiseja ja merkkijonoja.

- 1. Paina … **5:Import (5:Tuo)**.
- 2. Valitse tuotavan datan tyyppi, kansion nimi ja muuttujan nimi.
- 3. Kirjoita solu, johon haluat sijoittaa tuodut tiedot. Jos siirto koskee datamuuttujaa, luetteloa tai matriisia, ensimmäinen solu on sen alueen vasemmassa ylänurkassa oleva solu, jolle siirrät tietoja.
- 4. Jos kyseessä on luettelo, valitse näyttösuunnaksi **1:DOWN (1:ALAS)** tai **2:RIGHT (2:OIKEALLE)**.
- 5. Paina **ENTER**.

### Vienti

Voit viedä datamuuttujia, lausekkeita, luetteloita ja matriiseja.

- 1. Valitse siirrettävä solu tai solualue. Paina **F3** 6: Export **(6:Vie)**.
- 2. Valitse datan tyyppi sekä kohdekansion nimi.
- 3. Kirjoita tallennettavan muuttujan nimi.
- 4. Muokkaa tarvittaessa siirrettävää solua tai solualuetta. Paina [ENTER].
- **Huomaa** Lausekkeiden, luetteloiden tai matriisien sisältämiä tyhjiä soluja ei voi viedä.

### Tietojen graafinen esittäminen

Kaaviotyyppeinä ja -merkkeinä käytetään samoja kuin muissakin sovelluksissa, esim. Data/Matrix Editor (Data-/matriisieditorissa). Kaaviot käyttävät Graph (Grafiikka)-näyttöä yhdessä muiden kaavioiden ja funktioiden kanssa, ja ne näytetään samojen algoritmien avulla. Kaaviot tallennetaan automaattisesti luetteloina, ja ne päivittyvät automaattisesti, jos muutat arvoja laskentataulukossa.

Jos luot kaavion laskentataulukon avulla ja avaat sen jälkeen uuden taulukon, aikaisemmat kaavion tiedot esitetään kaavion asetuksissa (Plot Setup) muuttujaluettelona eikä alueviittauksina. Tarkoituksena on estää uuden laskentataulukon kirjoittuminen aikaisempien kaaviomäärityksien päälle.

#### Kaavion määrittely

- 1. Paina " **1:Plot Setup (1:kaavion asetukset)**.
- 2. Valitse määriteltävä kaavionumero ja paina F1.
- 3. Määritä tarvittavat asetukset aktiivisiin kohtiin Define Plot -valintaikkunassa (kaavion määritys). Voit syöttää alueen tai luettelon kenttiin xRange (X-alue), yRange (Y-alue), Frequency (Frekvenssi) ja Category (Luokka).
- 4. Paina ENTER.

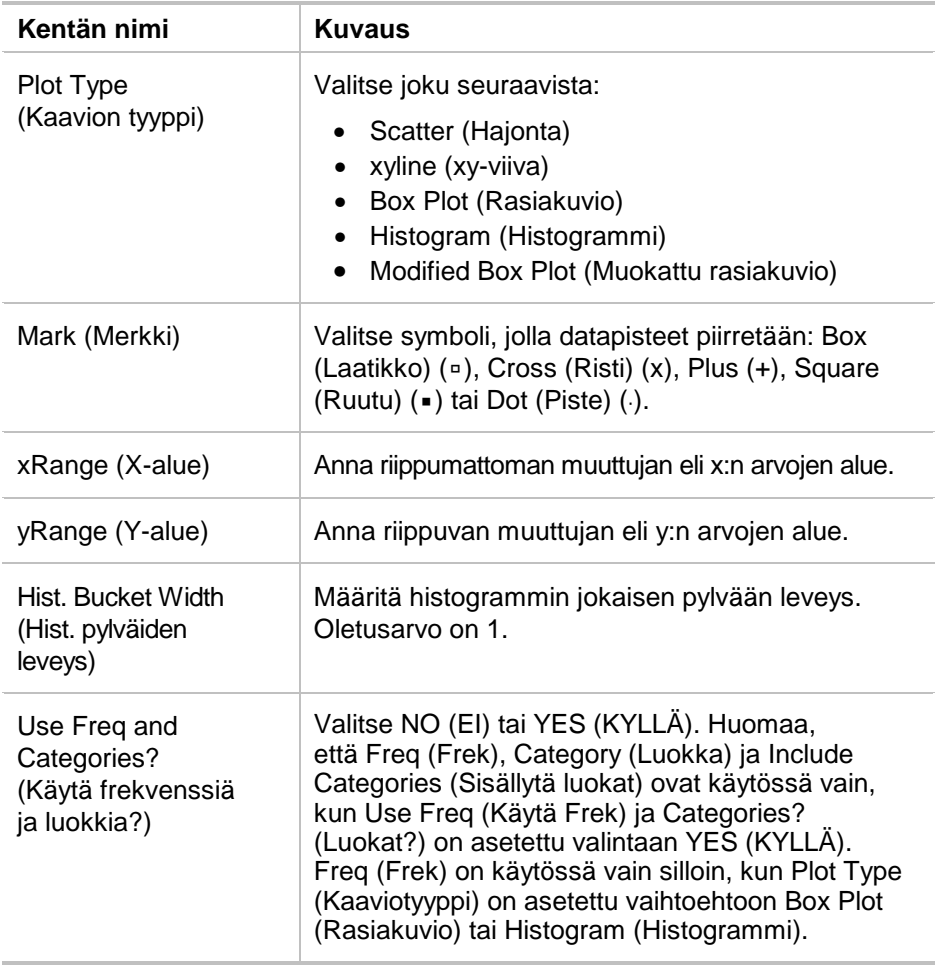

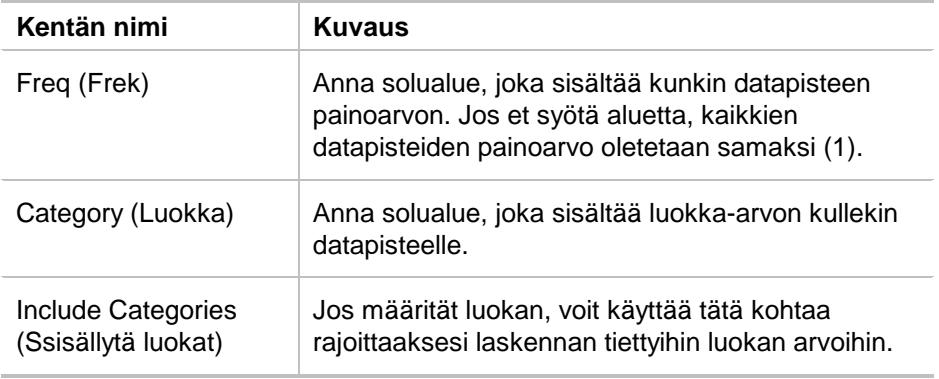

### Kaavion piirtäminen

Voit piirtää minkä tahansa kaavion valitsemalla kaavion ja painamalla <sup>[F5]</sup> tai valitsemalla laitteen Graph App (grafiikkasovellus) -sovelluksen.

#### Kaavion valinta tai valinnan peruuttaminen

Valitse kaavio Plot Setup (kaavion asetukset) -kohdasta. Painamalla <sup>[74]</sup>-näppäintä voit valita tai peruuttaa kaavion valinnan. Peruuta kaavion valinta estääksesi sen piirtämisen.

#### Kaavion määritelmän kopiointi

- 1. Valitse kaavio Plot Setup (kaavion asetukset) -kohdasta ja paina  $F2$ .
- 2. Paina  $\odot$  ja valitse kaavionumero, johon haluat liittää. Tämä on kohdekaavio.
- 3. Paina **ENTER**.

#### Kaavion määritelmän poisto

Korosta kaavio Plot Setup (kaavion asetukset) -kohdasta ja paina  $F3$ .

#### Kaavioiden ja funktioiden poistaminen käytöstä

- " **2:PlotsOff** (kaaviot pois käytöstä) poistaa käytöstä kaikki tilastokuvaukset ja laskentataulukon kaaviot.
- " **3:FnOff** (funktiot pois käytöstä) poistaa käytöstä kaikki funktiokuvaajat.

### Tilastojen käyttö

**Varoitus** Jos olet jaetun näytön tilassa ja lasket tilastoja CellSheet™ App -sovelluksen avulla ja sen jälkeen vaihdat näyttöä laskeaksesi yhden muuttujan tilaston Data/Matrix Editor (Data- /matriisieditorilla), voi esiintyä sisäinen virhe. Sisäinen virhe tarkoittaa sitä, että sinun on käynnistettävä laskin uudelleen. Voit välttää tämän virheen Data/Matrix Error (Data- /matriisieditorissa) muuttamalla laskentatyypin valinnasta OneVar (YksiMuut) valintaan TwoVar (KaksiMuut) ja sen jälkeen takaisin valintaan OneVar (YksiMuut).

Kaikki Data/Matrix Editor (Data-/matriisieditorissa) olevat tilastolaskennat ovat käytössä myös CellSheet App sovelluksessa. Lisäksi voit käyttää järjestelmämuuttujiksi tallennettuja tilastomuuttujia.

- 1. Valitse analysoitava solualue.
- 2. Paina 2nd [F7] (TI-89) tai F7 1: **Calculate (1: Laske)**.
- 3. Anna kaikki haluamaasi tilastoanalyysityyppiä varten tarvittavat tiedot. Muokkaa X- ja Y-arvojen alueita, frekvenssiä ja luokkatietoja tarpeen mukaan.
- 4. Paina **ENTER**.

2 ‰ (TI-89) tai ‰ **2:Show Stats (2:Näytä tilastot)** näyttää juuri luomasi tilastot.

2 ‰ (TI-89) tai ‰ **3:Variables (3:Muuttujat)** syöttää tietyn tilastomuuttujan arvon valittuun soluun.

**Huomaa** Koska CellSheet™ App -sovellus jakaa tilastomuuttujat muiden sovellusten kanssa, niitä ei ole suositeltavaa käyttää kaavoissa. Jos haluat tallentaa tietyn tilastomuuttujan, se on parempi liittää sellaiseen soluun, joka ei ole kaava.

### Tietojen lajittelu

Voit lajitella tietosarakkeita, joiden solut sisältävät numeroita tai tekstiä. Jos joku lajiteltavan alueen solu sisältää kaavan, aluetta ei voi lajitella. Voit [viedä](#page-36-0) kaavoja sisältävän alueen luettelona tai matriisina ja sen jälkeen [tuoda](#page-36-0) datan, joka ei nyt sisällä kaavoja ja lopuksi lajitella tuodun alueen.

#### Sarakkeen tai rivin tietojen lajittelu

- 1. Valitse lajiteltava solualue.
- 2. Paina … **7:Sort (7:Lajittele)** ja valitse **1:Ascending (1:Nouseva)** tai **2:Descending (2:Laskeva)** järjestys.
- 3. Paina **ENTER**.

#### Lajittelu avainsarakkeen mukaisesti

Joskus sarakkeissa on samalla rivillä toisiinsa liittyviä tietoja, esimerkiksi oppilaan etunimi, sukunimi ja koetulokset. Tässä tapauksessa vain yhden sarakkeen lajittelu sotkisi sarakkeiden välisen suhteen. Sarakkeiden suhde voidaan säilyttää lajittelemalla avainsarakkeen mukaisesti. Kaikkien sarakkeiden on oltava yhtä pitkiä.

#### Esimerkki

Lajittele koetulossivu oppilaan sukunimen mukaiseen järjestykseen.

1. Syötä tiedot kuvan mukaisesti.

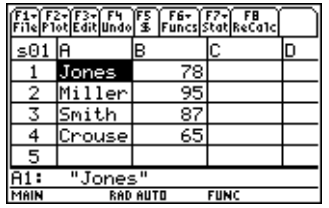

- 2. Valitse koko solualue (A1:B4).
- 3. Paina **[3] 7:Sort (7:Lajittele).**
- 4. Valitse lajittelujärjestykseksi kohtaan Order (Järjestys) vaihtoehto **3:Asc by Key (3:Nous/Avain)**.
- 5. Syötä Key Col -sarakkeeseen A. Paina [ENTER] [ENTER].

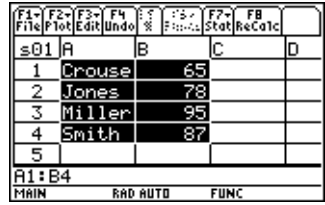

### Muotoilu

Muotoilutiedot säilyvät tallessa, kun CellSheet™ App -sovellus suljetaan.

#### Koko laskentataulukon muotoilu

Kun haluat muotoilla koko laskentataulukon, paina <sup>[1]</sup> 9: Format **(9:Muotoile)** ja vaihda sen jälkeen mitä tahansa seuraavista asetuksista MUOTOILUT -valintaikkunassa. Muutokset vaikuttavat vain parhaillaan käsiteltävään taulukkoon.

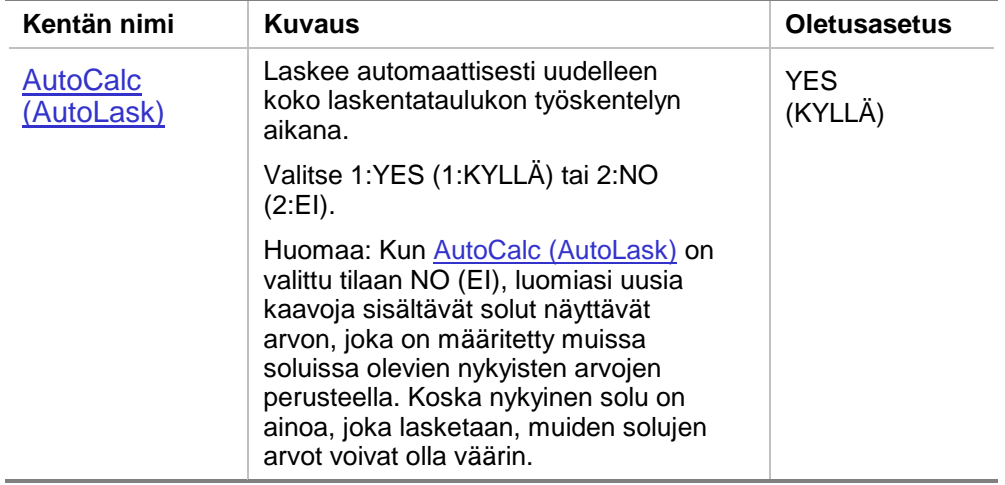

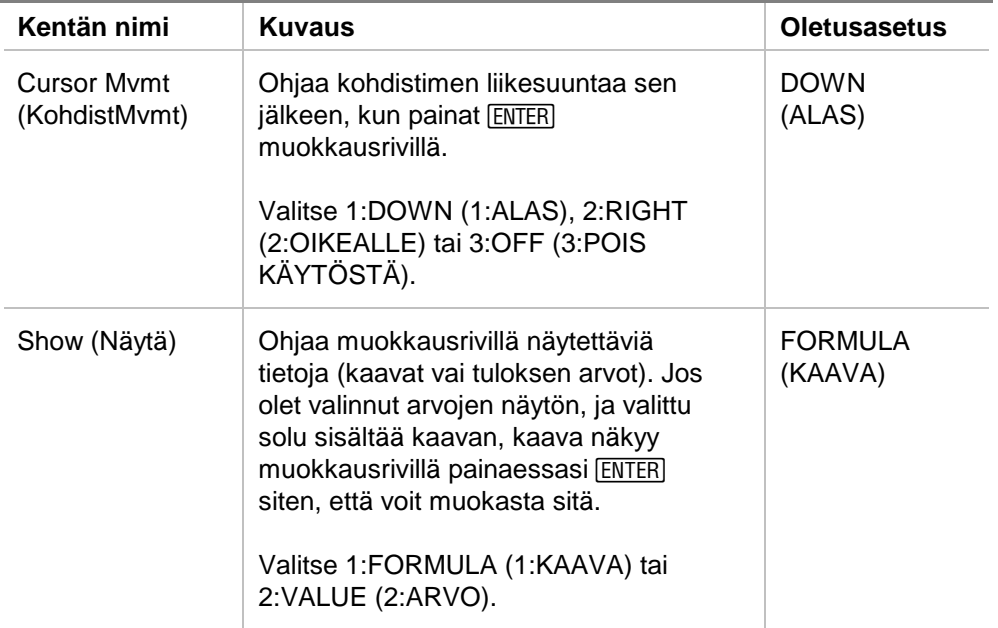

#### Sarakkeen muotoilu

Valittujen sarakkeiden muotoilu muuttaa tapaa, jolla tiedot näytetään. Paina … **8:Column Format (8:Sarakkeen muotoilu)** ja muuta sen jälkeen mitä tahansa seuraavista asetuksista COLUMN FORMAT (SARAKKEEN MUOTOILU) -valintaikkunassa. Muutokset vaikuttavat vain parhaillaan käsiteltävään taulukkoon.

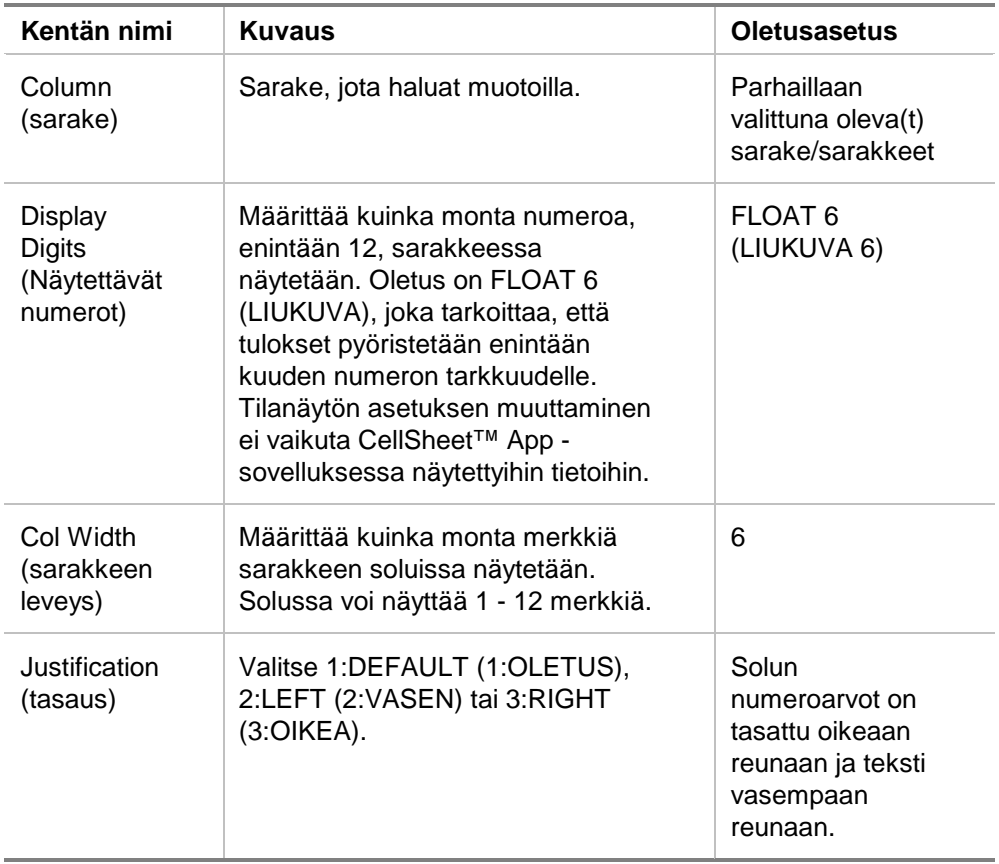

## Tyhjät solut

Jos kaavassa viitataan suoraan tyhjään soluun, sitä käsitellään ikään kuin se olisi 0 (nolla). Esimerkiksi, jos A1 on tyhjä, ja A2 sisältää kaavan =A1x2, solun A2 tulos on 0 (nolla). Jos solualue sisältää tyhjän solun, tyhjää solua ei huomioida laskuissa.

Esimerkki

- 1. Jätä solu A1 tyhjäksi. Syötä luku 3 soluun A2 ja luku 1 soluun A3.
- 2. Syötä soluun A4 =mean(A1:A3). Solusta A4 saadaan tuloksena 2.

### Laskentataulukoiden arkistointi

Arkistoidun laskentataulukon solujen sisältöä tai muotoiluasetuksia ei voi muuttaa.

- 1. Poistu CellSheet™ App -sovelluksesta.
- 2. Paina 2nd [VAR-LINK] ja valitse arkistoitava laskentataulukko.
- 3. Paina  $\boxed{F1}$  8: Archive Variable (8: Arkistoi muuttuja).

#### **Huomaa** Arkistoidun ja lukitun laskentataulukon voi avata vain katselua varten. Muokkausta varten voi avata vain arkistoimattomia/lukitsemattomia taulukoita.

### Näppäinpikavalinnat

Paina F1 B:Help (B:Ohje), jolloin näytölle tulee ohjenäyttö, joka sisältää näppäinpikavalinnat liikkumista, valintoja ja muokkausta varten.

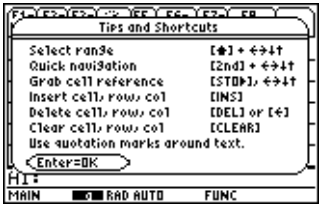

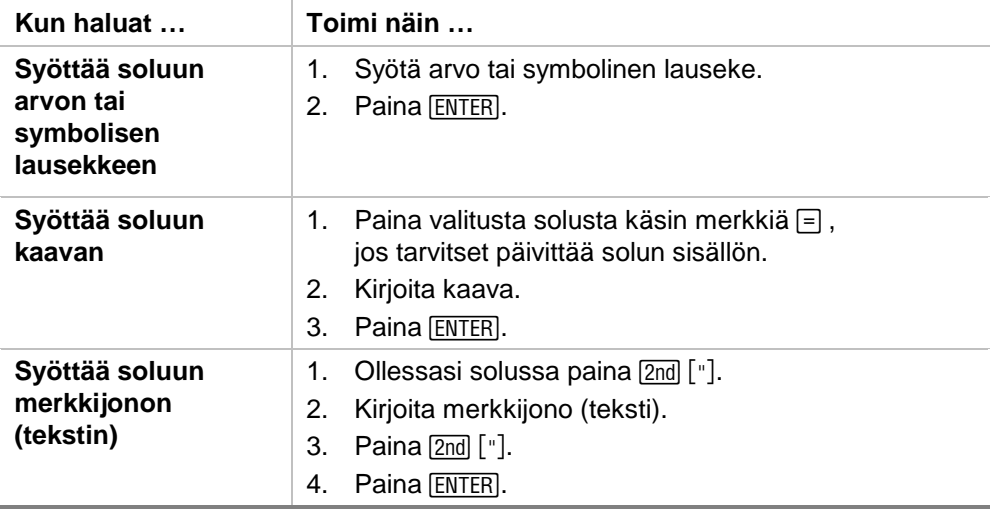

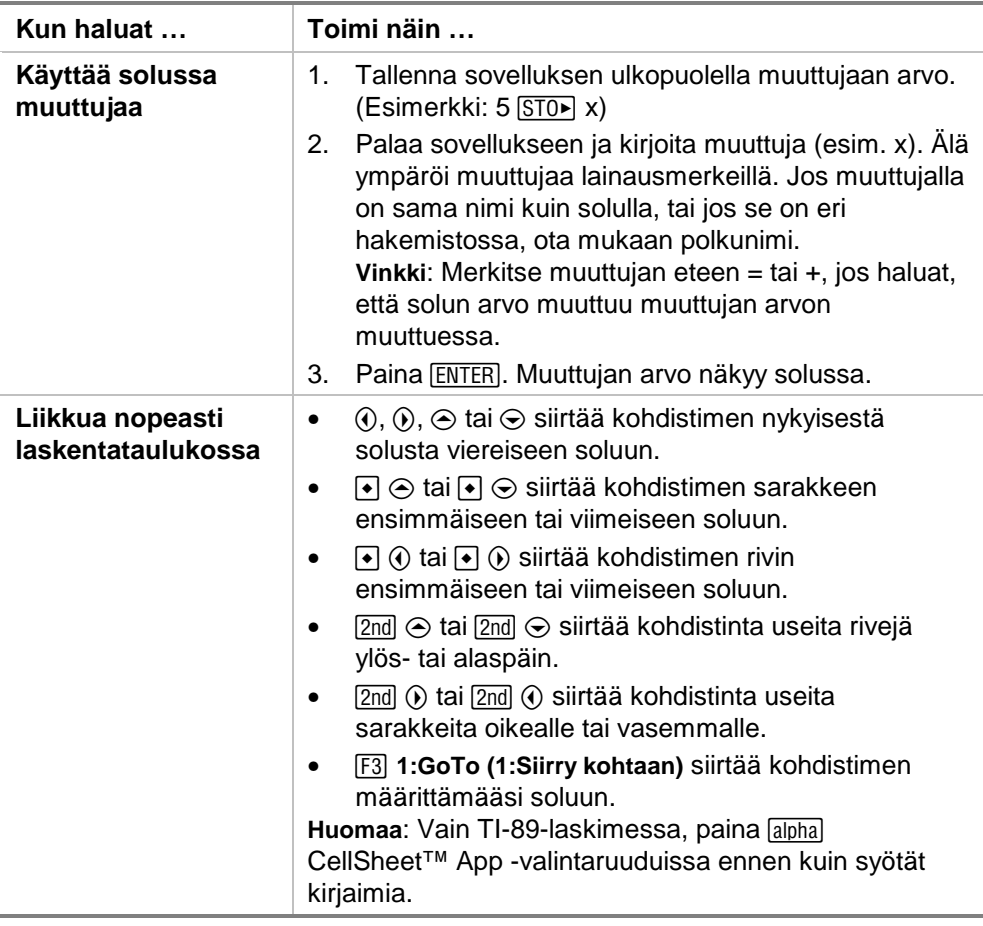

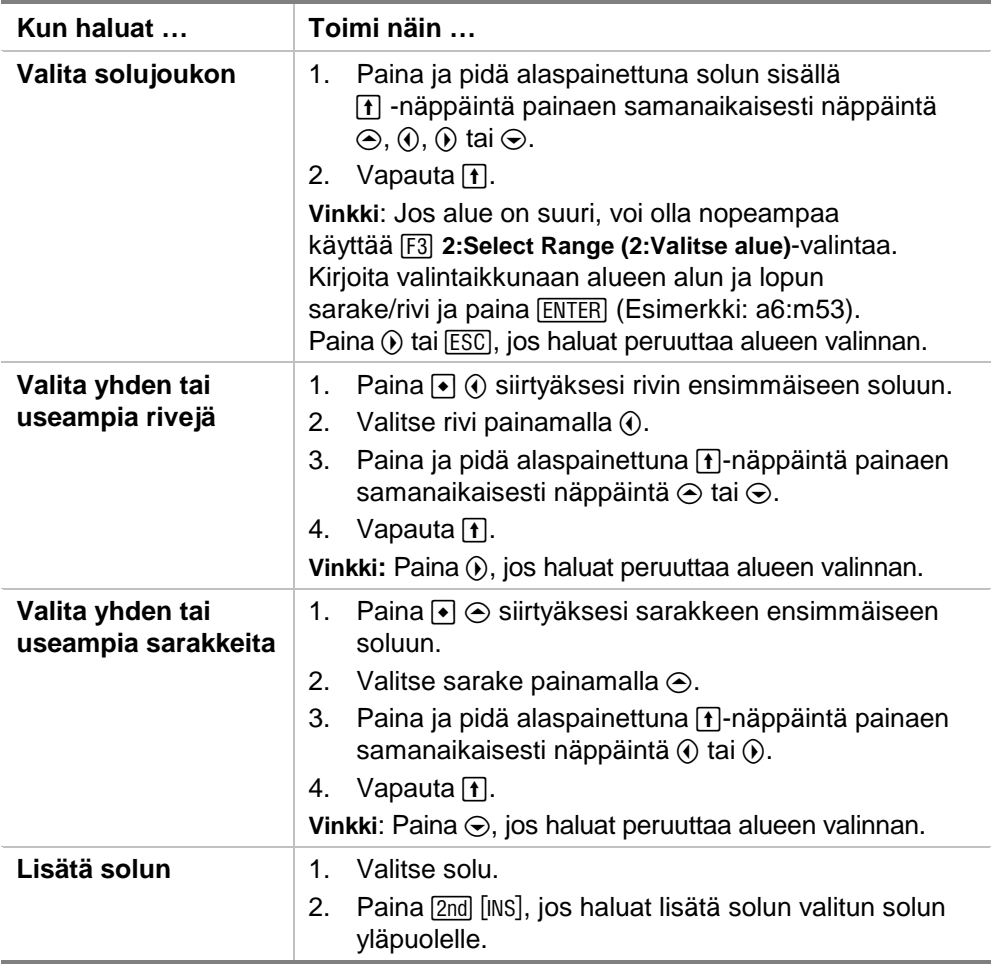

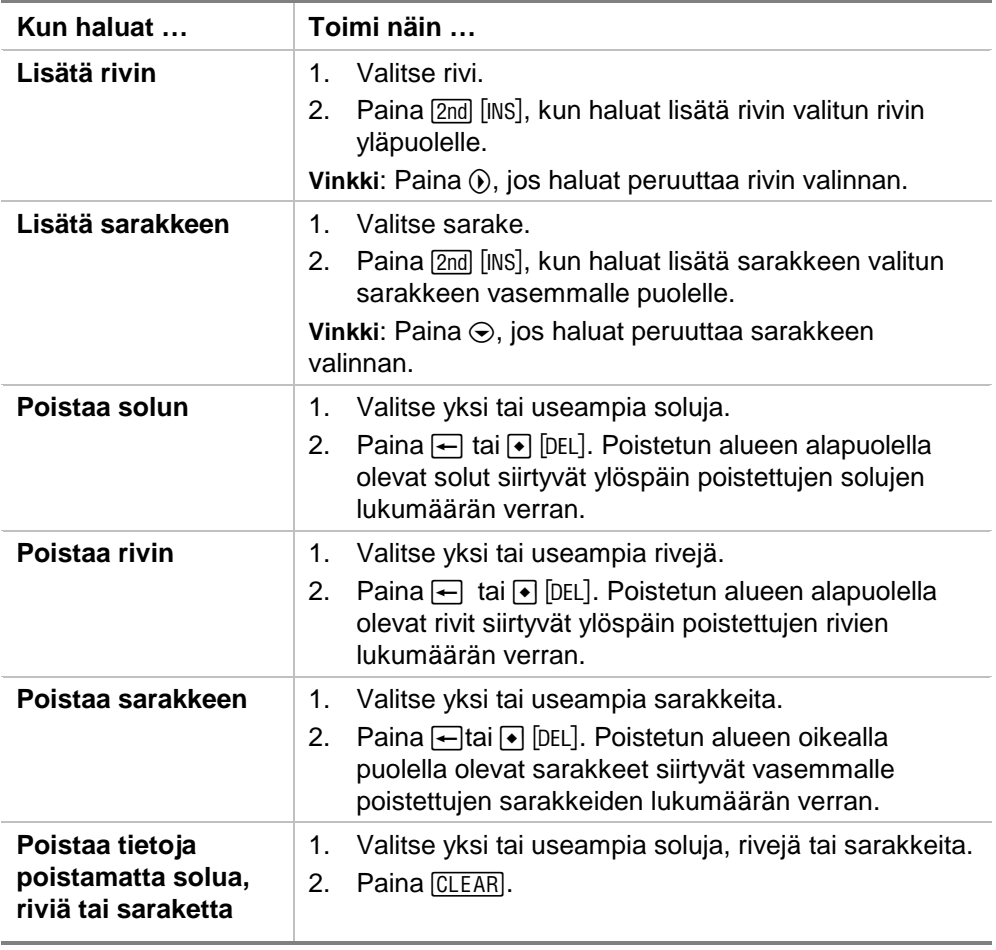

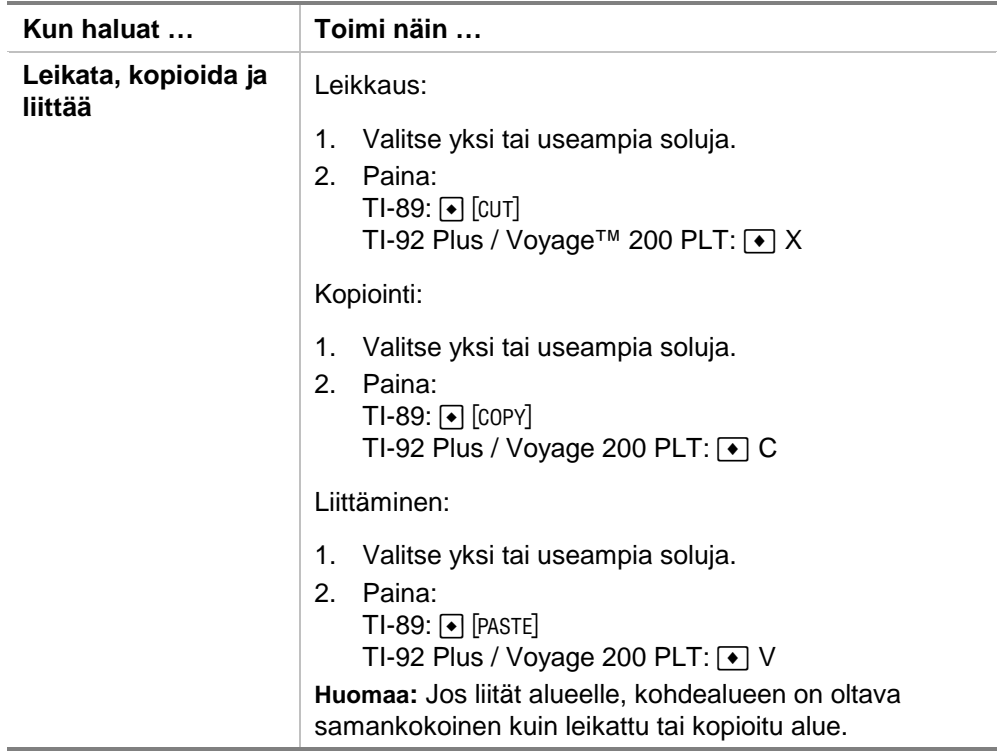

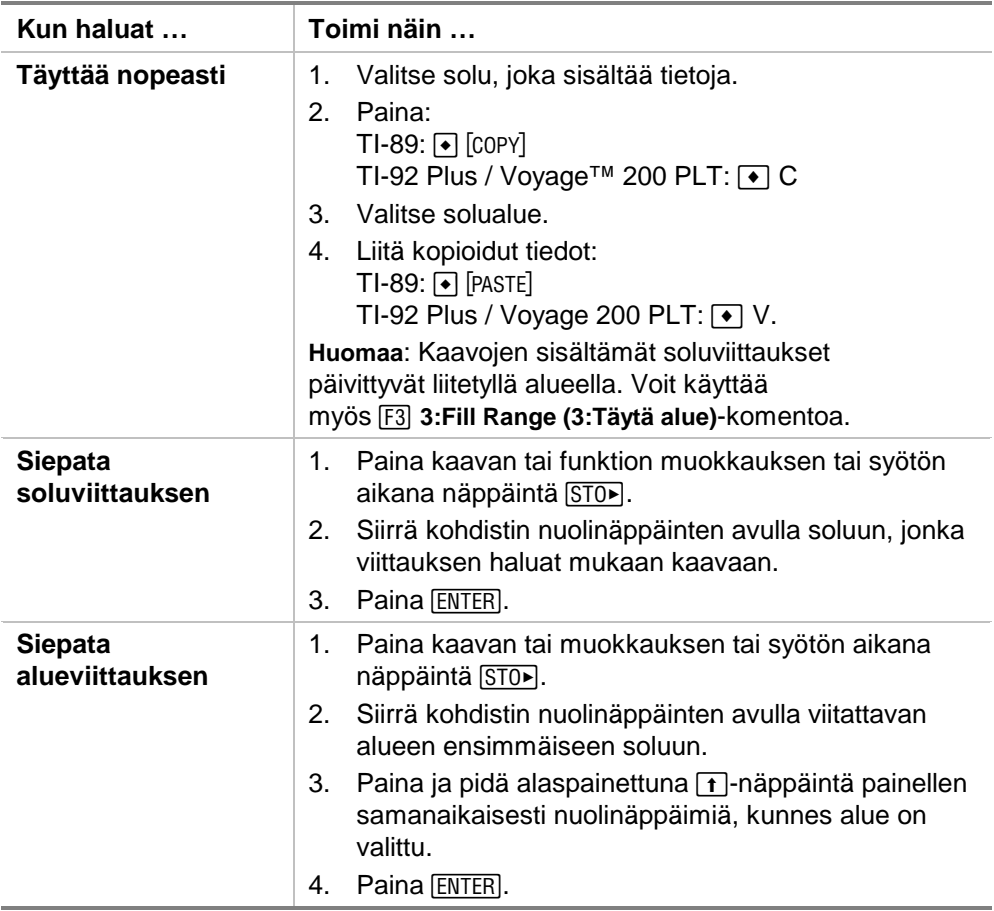

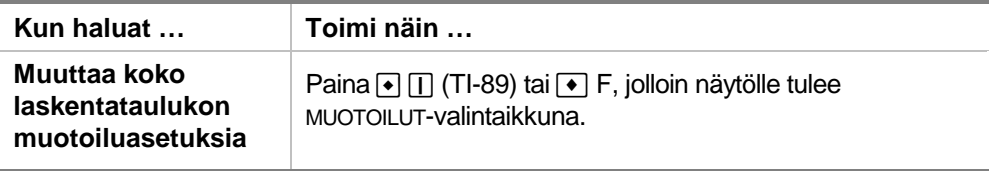

### Esimerkki — Maksettu korko ja pääoma

Margaret maksoi QuickCash-luottokortillaan ostoksen, jonka hinta oli 1500 . QuickCash-luottokorttiyhtiö veloittaa 1,5 prosentin koron, joka laskutetaan kuukausittain. Alin mahdollinen kuukausimaksu on 3 prosenttia tilisaldosta. Oletetaan, että Margaret maksaa pienintä kuukausimaksua. Kuinka paljon korkoa ja pääomaa hän on maksanut puolessa vuodessa?

- ► [Käynnistä](#page-81-0) CellSheet™ App -sovellus ja muuta sarakkeen asetukset näyttämään valuuttaa.
	- 1. [Valitse](#page-6-0) sarakkeet A, B ja C.
	- 2. Paina … **8:Column Format (8:Sarakkeen muotoilu)**. Valitse numeroiden näytöksi **FIX 2 (KIINT 2)** ja muuta sarakeleveydeksi 7.
- ▶ Syötä seuraavat sarakkeiden otsikot:
	- P = pääoma
		- $=$  kasvanut korko
	- PY = vähimmäiskuukausimaksu
		- 1. Kohdistimen ollessa solussa A1 syötä pääomasarakkeen otsikko  $P$  ( $[2nd]$   $[$ " $]$   $P$   $[2nd]$   $[$ " $]$   $).$
	- 2. Siirrä kohdistin sarakkeeseen B1 ja syötä kasvaneen koron sarakkeen otsikko  $\left( \left[ 2 \right] \right] \left[ \left[ \right] \right]$   $\left[ 2 \right] \left[ \left[ \right] \right]$ .
	- 3. Vie kohdistin soluun C1 ja syötä vähimmäiskuukausimaksun sarakkeen otsikko PY (2nd ["] PY 2nd ["]). Laskentataulukko näyttää nyt tältä:

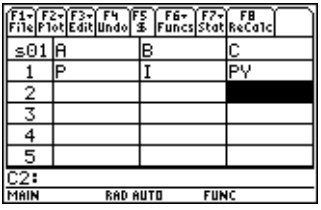

▶ Syötä laskentataulukon alkutiedot soluihin A2, B2 ja C2:

- $P = 1500.$
- $I = 0.015 \times P$
- $PY = 0.03 \times P$
- 1. Siirrä kohdistin soluun A2 ja syötä 1500. (1500. [ENTER])
- 2. Siirrä kohdistin soluun B2 ja syötä koron kaava:  $=$ A2  $\times$  015 (käytä kertonäppäintä, ei x-kirjainta).
- 3. Siirrä kohdistin soluun C2 ja syötä maksuerän kaava:  $=$  A2  $\times$  03. Laskentataulukko näyttää nyt tältä:

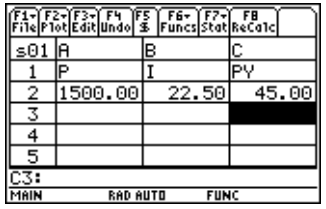

- <sup>8</sup> Uusi pääoma lasketaan jokaisen kuukauden alussa kaavalla  $P_2 = P_1 - (PY - I)$ . Kasvanut korko ja vähimmäiskuukausimaksu lasketaan aivan samoin kuin ensimmäiselle kuukaudelle.
	- 1. Siirrä kohdistin soluun A3 ja syötä uuden pääoman kaava: =A2–(C2–B2).
	- 2. Voit kopioida kaavat alueelta B2:C2 alueelle B3:C3 [valitsemalla B2:C2](#page-6-0) ja painamalla  $\bullet$  [COPY] (TI-89) tai  $\bullet$  C.
	- 3. Valitse B3 ja paina sen jälkeen  $\lceil \cdot \rceil$  [PASTE] (TI-89) tai  $\lceil \cdot \rceil$  V liittääksesi kaavan tältä solualueelta. Laskentataulukko näyttää nyt tältä:

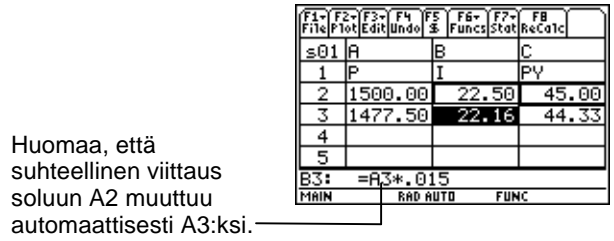

- <sup>8</sup> Syötä tiedot seuraaville neljälle kuukaudelle kopioimalla kaavat alueelta A3:C3 riveille 4-7.
	- 1. Valitse A3:C3 ja paina  $[CDPY]$  (TI-89) tai C kopioidaksesi kaavat alueelta A3:C3.
	- 2. Siirrä kohdistin soluun A4 ja paina sen jälkeen ◆ [PASTE] (TI-89) tai → V liittääksesi kaavat alueelle A4:C4.
	- 3. Liitä kaavat alueille A5:C5, A6:C6 ja A7:C7. Laskentataulukko näyttää nyt tältä:

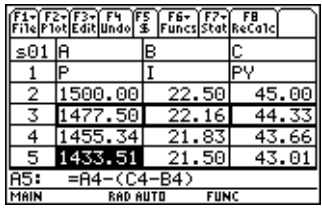

<sup>8</sup> Laske jäljellä oleva pääoma kuuden maksuerän suorittamisen jälkeen.

Siirrä kohdistin soluun A7, kopioi kaava ja liitä se soluun A8. Laskentataulukko näyttää nyt tältä:

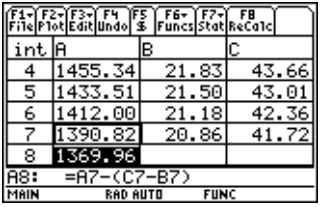

▶ Laske seuraavia kaavoja käyttäen kuinka paljon korkoa ja pääomaa Margaret on maksanut puolen vuoden jälkeen.

```
Maksettu pääoma yhteensä = 1500.00–A8.
Maksettu korko yhteensä = solujen B2:B7 summa 
(=sum(B2:B7)). 
Suoritetut maksuerät yhteensä = solujen C2:C7 summa 
(=sum(C2:C7)).
```
- 1. Siirrä kohdistin soluun A9 ja syötä koko maksetun pääoman kaava: **=A2–A8**.
- 2. Siirrä kohdistin soluun B9 ja paina  $\equiv$ .
- 3. Paina  $\boxed{2nd}$  [F6] (TI-89) tai [F6] **5:sum( (5:summa().**
- 4. Saadaksesi muokkausriville alueen B2:B7 paina  $STO$ , valitse B2:B7 ja paina [ENTER]. Viimeistele kaava painamalla  $\Box$  ja paina sen jälkeen  $\overline{\text{ENTER}}$ .

5. Siirrä kohdistin soluun B9, kopioi kaava ja liitä se soluun C9. Laskentataulukko näyttää nyt tältä:

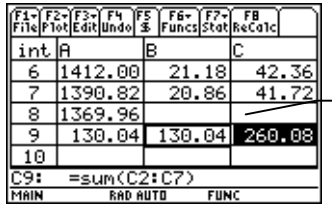

Kuuden kuukauden jälkeen Margaret on maksanut 260,08, joka sisältää 130,04 korkoa ja 130,04 pääomaa. Velkaa on jäljellä 1369,96 .

Nähdäksesi kuinka monen kuukauden kuluttua Margaret on maksanut velkansa kokonaan luottokorttiyhtiölle kopioi ja liitä aluetta A7:C7 alla oleville riveille, kunnes sarakkeen A määrä on nolla.

### Esimerkki — Lineaarinen regressio

Eräässä tutkimuksessa tutkittiin nuoren henkilön iän (vuotta) ja keskipituuden (senttimetriä) välistä suhdetta.

Tarkastellut ikävuodet ovat {1, 3, 5, 7, 9, 11, 13}.

Vastaavat keskipituudet ovat {75, 92, 108, 121, 130, 142, 155}.

- ► [Käynnistä](#page-81-0) CellSheet™ App -sovellus. Anna sen jälkeen sarakkeille nimet ja syötä tiedot.
	- 1. [Kirjoita sarakkeiden nimet](#page-15-0) **IKA** ja **PITUUS** soluihin A1 ja B1.
	- 2. Siirrä kohdistin soluun A2.

3. [Syötä ikävuosiluettelo sekvenssitoiminnon avulla](#page-34-0)

(… **4:Sequence (4:Sekvenssi)**) soluihin A2:A8. Sequence-valintaikkuna näyttää tältä:

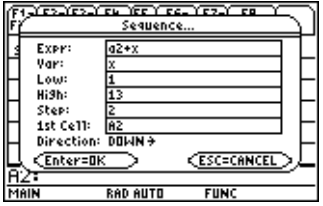

4. [Syötä pituudet](#page-14-0) soluihin B2:B8. Laskentataulukko näyttää nyt tältä:

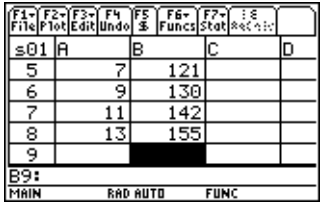

- <sup>8</sup> Piirrä kaavio ja määritä lineaarisen regression korrelaatio.
	- 1. Valitse alue A2:B8.
	- 2. Valitse  $\overline{F2}$  1: Plot Setup (1: Kaavion asetukset).
	- 3. **Plot 1 (Kaavio 1)** näkyy korostettuna Plot Setup (Kaavion asetukset) -näytössä. Paina F1.
- 4. Valitse **Scatter (Hajonta)** kohtaan (Plot Type (Kaaviotyyppi)).
- 5. Paina ⊙ ja valitse haluamasi Mark (Merkki)-tyyppi.
- 6. xRange (X-alue) on A2:A8, ja yRange (Y-alue) on B2:B8. Paina **ENTER** ENTER.
- 7. Paina Plot Setup (Plot Setup) -näytössä [F5], jolloin saat kuvaajan näkyviin. Näyttöön ilmestyy seuraavanlainen kuvaaja. (Tässä kuvaajassa käytetään laatikkomerkkiä (Box).)

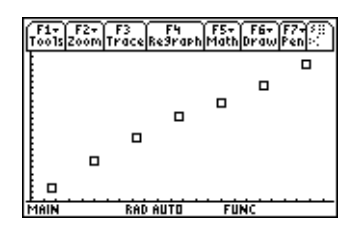

- 8. Palaa laskentataulukkoon painamalla [2nd] [<del>120</del>].
- 9. Paina  $\boxed{2nd}$  [F7] (TI-89) tai [F7] **1:Calculate (1:Laske)**.
- 10. Valitse **5:LinReg** kohtaan Calculation Type (laskentatyyppi).

11. Paina [ENTER]. Korrelaatio.995588 osoittaa, että lineaarinen regressiomalli kuvaa tätä dataa hyvin.

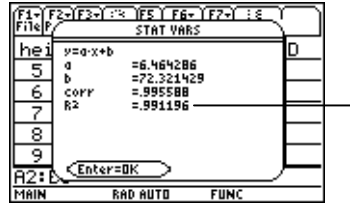

Mitä lähempänä luku on ykköstä (1), sitä paremmin tiedot sopivat lineaariseen regressioon.

### Esimerkki — Maksimiala

Maanviljelijä Peltosella on 60 metriä (m) aidanrakennustarvikkeita. Mikä on arvioitu suorakulmaisen laidunalueen maksimipinta-ala, jonka hän voi aidata?

- ► [Käynnistä](#page-81-0) CellSheet™ App -sovellus. Syötä sen jälkeen 60 m (aidanrakennustarvikkeiden määrä) soluun A1.
	- 1. Kirjoita syöttöriville 60.
	- 2. Paina  $\boxed{2nd}$  [UNITS] (TI-89) tai  $\boxed{\bullet}$  [UNITS] ja valitse  $\boxed{\mathsf{m}}$ pituuden yksiköksi.
	- 3. Paina **ENTER**.
- ▶ Anna aidattavan alueen toisen sivun (L1) mitat [sekvenssitoiminnon](#page-34-0) avulla. Oletetaan, että pituudet alkavat 5 m:stä ja ulottuvat 30 m:in 5 m:n portain.
	- 1. Valitse solu A2 ja paina **F3** 4: Sequence (4: Sekvenssi).
	- 2. Syötä valintaikkunassa x  $\lfloor x \rfloor$  kohtaan Expr (Lauseke). Paina sen jälkeen  $[2nd]$  [UNITS] (TI-89) tai  $\rightarrow$  [UNITS] ja valitse **\_m** pituuden yksiköksi.
- 3. Syötä seuraavat arvot:
- x kohtaan Var (muuttuja)
- 5 kohtaan Low (pienin)
- 30 kohtaan High (suurin)
- 5 kohtaan Step (askel)
- A2 kohtaan 1st Cell (1. solu)
- Suunnaksi pitää valita DOWN (ALAS).
- 4. Paina [ENTER]. Laskentataulukko näyttää nyt tältä:

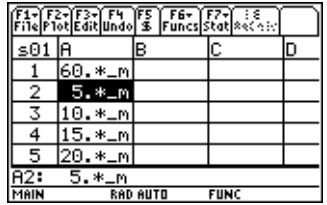
- ▶ Anna aidattavan alueen toisen sivun (L2) mitat. L2=60/2-L1.
	- 1. Syötä soluun B2 =  $(\$a\$ 1^{-}]2)–a2 pituuden kaavaksi.
- **Vinkki** \$a\$1 tarkoittaa, että tämä soluviittaus ei muutu sen taulukkosijainnista riippumatta. Se on absoluuttinen viittaus. Paina [F5], josta saat \$-merkin. Suhteellisen viittauksen soluun A2 pitää päivittyä sen täyttyessä alaspäin jäljellä olevan sivun pituuden määrittämiseksi.
	- 2. Valitse solu B2 ja kopioi kaava painamalla  $\bullet$  [COPY] (TI-89) tai  $\bigcap$  C.
	- 3. Valitse B3:B7 ja kopioi kaava alueelle painamalla ◆ [PASTE] (TI-89) tai → V. Laskentataulukko näyttää nyt tältä:

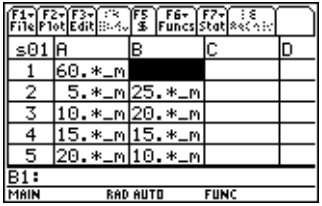

- <sup>8</sup> Määritä mahdolliset alueet, jotka voidaan aidata aidanrakennustarvikkeilla.
	- 1. Syötä = $A2 \times B2$  soluun C2.
	- 2. Kopioi solu C2 ja liitä se alueelle C3:C7. Laskentataulukko näyttää nyt tältä:

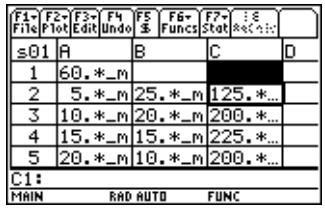

Huomaa, että määritettyjen pituuksien maksimipinta-ala (225 m2) saadaan, kun alueen pituus on sama kuin sen leveys. Aidattava maksimiala on neliön muotoinen. Mitä tapahtuu, jos vaihdat solun A1 arvoksi 45 m? Mitä tapahtuu, jos valitset erikokoisen askeleen sekvenssissä?

# <span id="page-74-0"></span>Virheet, virheilmoitukset ja rajoitukset

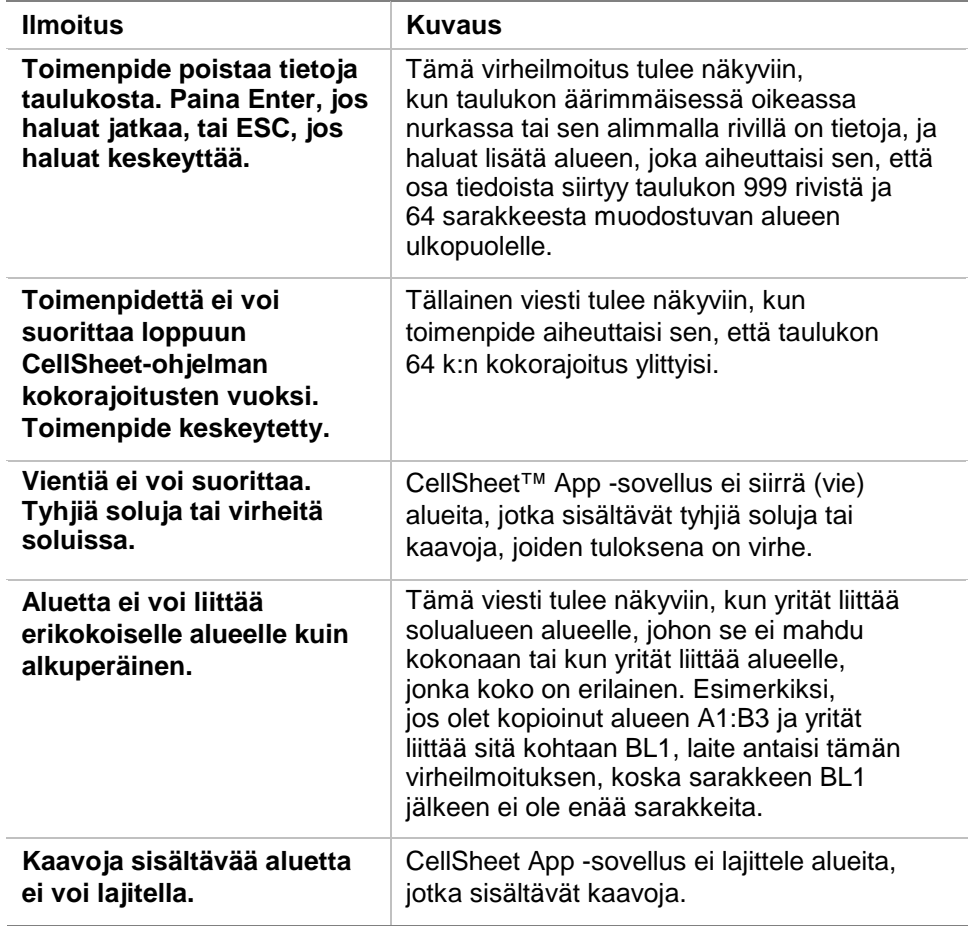

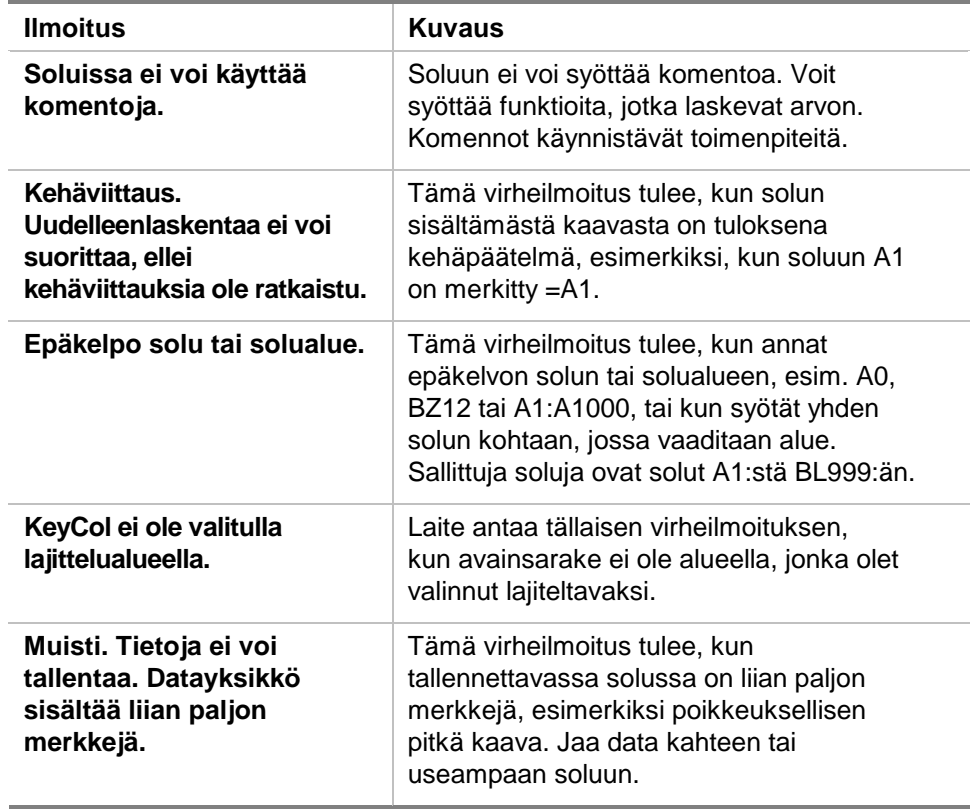

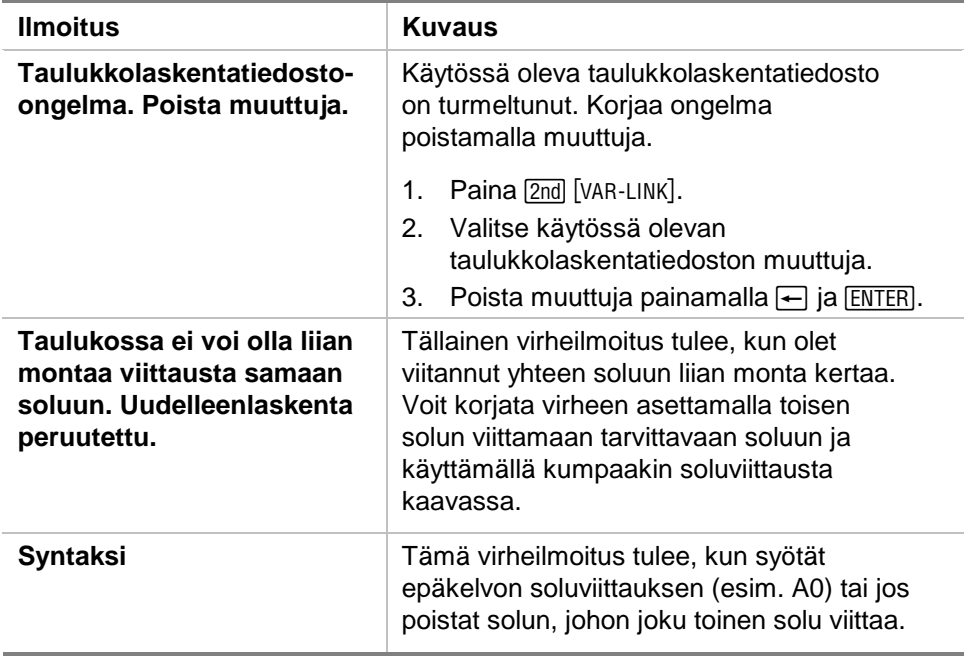

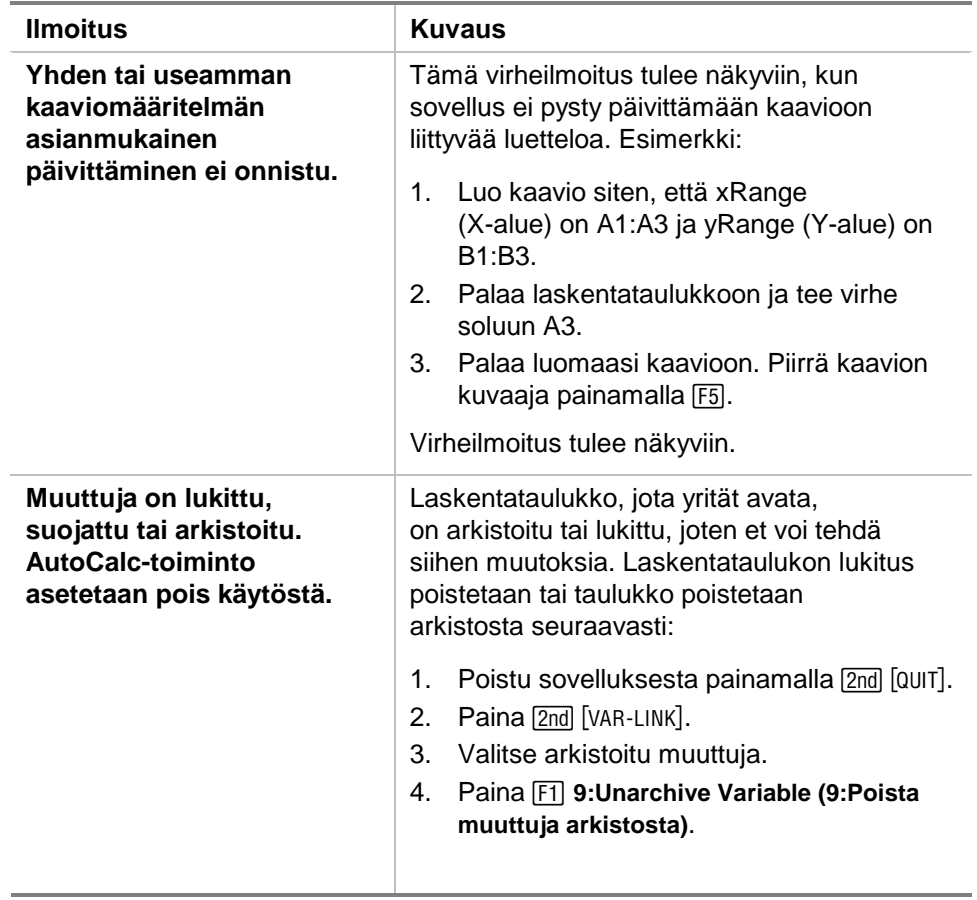

# <span id="page-78-0"></span>CellSheet™ -sovelluksen valikkotiedot

#### **F1 File (Tied)**

1:Open (Avaa) 2:Save Sheet As (tallenna sivu nimellä) 3:New (Uusi) 4:Cut (Leikkaa) 5:Copy (Kopioi) 6:Paste (Liitä) 7:(ei valintaa käytössä) 8:Clear Sheet (Tyhjennä sivu) 9:Format (Muotoile) A:About (Tietoja) B:Help (Ohje)

### **F3 Edit (Muokk)**

1:GoTo (Siirry kohtaan) 2:Select Range (Valitse alue) 3:Fill Range (Täytä alue) 4:Sequence (Sekvenssi) 5:Import (Tuo) 6:Export (Vie) 7:Sort (Lajittele) 8:Column Format (Sarakkeen muotoilu) 9:Show Pretty Print (Näytä kokonaan)

## **F2 Plot (Kvio)**

1:Plot Setup (Kaavion asetukset) 2:PlotsOff (Kaaviot pois käytöstä) 3:FnOn (Funktio käytössä)

### **F4 Undo (Peruuta)**

(ei valikon kohtia)

## **F5 \$**

(ei valikon kohtia)

## **F7 Stat (Til)**

1:Calculate (Laske) 2:Show Stats (Näytä tilastot) 3: Variables (Muuttujat) ▶ (riippuu tilastoanalyysin tyypistä)

## **F6 Funcs (Funk)**

 $1$ :cellIf( 2:count( 3:mean( (keskiarvo() 4:rand( 5:sum( (summa()

## **F8 ReCalc (LaskUud)**

(ei valikon kohtia)

# <span id="page-80-0"></span>CellSheet™ App -sovelluksen asennus

Yksityiskohtaiset Flash-sovelluksen asennusohjeet löytyvät internetsivulta [education.ti.com/guides](http://education.ti.com/guides).

Asennukseen tarvitaan:

- TI-89 / TI-92 Plus / Voyage™ 200 PLT , jossa on uusin käyttöjärjestelmä: Advanced Mathematics Software Operating System. Lataa itsellesi ilmainen kopio osoitteesta [education.ti.com/softwareupdates](http://education.ti.com/softwareupdates).
- Tietokone, jossa on joko Microsoft<sup>®</sup> Windows<sup>®</sup> tai Apple<sup>®</sup> Macintosh<sup>ë</sup> -käyttöjärjestelmä.
- TI-GRAPH LINK™ -liitäntäkaapeli tietokoneen ja laskimen välille. Kaapeleita voi ostaa TI Online Store -verkkokaupasta osoitteessa [education.ti.com/buy](http://education.ti.com/buy).
- Joko TI Connect™ -ohjelmisto tai TI-GRAPH LINK liitäntäohjelmisto TI-89 / TI-92 Plus -laskimelle. Lataa itsellesi ilmainen kopio osoitteesta [education.ti.com/softwareupdates.](http://education.ti.com/softwareupdates)

# <span id="page-81-0"></span>Sovelluksen käynnistys ja lopetus

Tämän käsikirjan ohjeet koskevat vain tätä Flash-sovellusta. Jos tarvitset TI-89 / TI-92 Plus / Voyage™ 200 PLT-laskimen käyttöohjeita, täydellinen käyttöopas löytyy osoitteesta [education.ti.com/guides.](http://education.ti.com/guides)

- 1. Paina **APPS** ia valitse **CellSheet**.
- 2. Valitse laskentataulukon tyyppi valikosta.
- **Current (Nykyinen)** palaa taulukkoon, joka on ollut viimeksi käytössä poistuessasi CellSheet™ App -sovelluksesta.
- **Open (Avaa)**-valinnalla voit valita jonkun olemassaolevan taulukon.
- **New (Uusi)** luo uuden taulukon. Valitse kansio, johon taulukko tallennetaan. Voit hyväksyä taulukon oletusnimen tai kirjoittaa uuden nimen sen päälle. Nimessä voi olla enintään kahdeksan merkkiä.

## Poistuminen CellSheet App-sovelluksesta

Paina 2nd [QUIT] missä tahansa näytössä.

# <span id="page-82-0"></span>Sovelluksen poistaminen

Sovelluksen poistaminen poistaa sen laskimesta lisäten näin tilaa muille sovelluksille. Ennen kuin poistat sovelluksen, harkitse kannattaako se tallentaa tietokoneen muistiin myöhempää uudelleenasennusta varten.

- 1. [Lopeta](#page-81-0) sovelluksen käyttö.
- 2. Paina 2nd [VAR-LINK], jolloin näkyviin tulee VAR-LINK [ALL] -näyttö.
- 3. Paina 2nd [F7] (TI-89) tai [F7] saadaksesi näkyviin luettelon asennetuista sovelluksista.
- 4. Valitse sovellus, jonka haluat poistaa.
- 5. Paina  $F1$  1: Delete (1: Poista). Näyttöön tulee VAR-LINK -poistonvahvistusvalintaikkuna.
- 6. Paina ENTER, kun haluat poistaa sovelluksen.

# <span id="page-83-0"></span>Texas Instrumentsin (TI) tuki ja huolto

# Yleistietoja

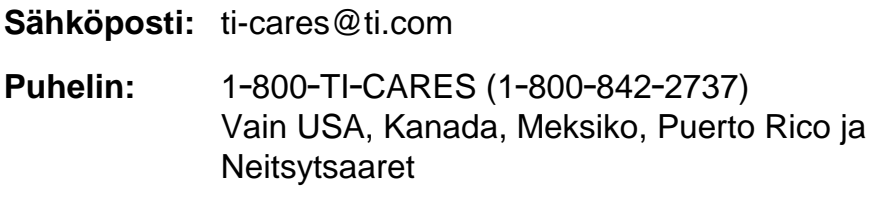

**Kotisivu:** [education.ti.com](http://education.ti.com/)

## Tekninen tuki

**Puhelin:** 1-972-917-8324

## Tuotteisiin liittyvä huolto (laitteistot)

**USAn, Kanadan, Meksikon, Puerto Ricon ja Neitsytsaarten asiakkaat:** Ota aina yhteys TI:n asiakastukipalveluun ennen kuin palautat tuotteen huoltoa varten.

**Muut asiakkaat:** Lue ohjeet tuotteen (laitteisto) mukana toimitetusta vihkosesta tai ota yhteyttä paikalliseen TI-jälleenmyyjääsi.

# <span id="page-84-0"></span>Loppukäyttäjän lisenssisopimus

#### **Laskinsovellukset**

**TÄRKEÄÄ - Lue huolellisesti tämä sopimus ("Sopimus") ennen ohjelman/ohjelmien ja/tai laskinsovelluksen/sovellusten asentamista. Texas Instruments Incorporated (TI) ja/tai kaikki sovellettavissa olevat lisenssinantajat (joita yhteisesti nimitetään Lisenssinantajaksi) myöntävät ohjelmalle/ohjelmille ja/tai laskinsovellukselle/sovelluksille sekä kaikille niihin liittyville käsikirjoille (joita yhteisesti nimitetään Ohjelmaksi) lisenssin, eivät myy niitä. Asentamalla tai muulla tavoin käyttämällä Ohjelmaa sitoudut noudattamaan tämän lisenssin ehtoja. Jos Ohjelma on toimitettu levykkeellä/levykkeillä tai CD-levyllä, ja et sitoudu noudattamaan tämän lisenssin ehtoja, palauttamalla tämän pakkauksen kokonaisuudessaan ostopaikkaan maksettu lisenssimaksu korvataan sinulle kokonaisuudessaan. Jos Ohjelma on toimitettu internetin kautta, ja et sitoudu noudattamaan tämän lisenssin ehtoja, älä asenna tai käytä Ohjelmaa, vaan ota yhteys TI:hin saadaksesi ohjeet siitä, kuinka maksettu lisenssimaksu korvataan.** 

Myönnettyä lisenssiä nimenomaisesti koskevat tiedot riippuvat maksamastasi lisenssimaksusta, ja ne on esitetty alla. Tässä Sopimuksessa paikka ("Paikka") tarkoittaa Yhdysvaltain opetusministeriön tai opetushallituksen tai muissa maissa niitä vastaavien elinten tunnustaman yhden oppilaitoksen koko fyysistä kampusaluetta. Kaikki tämän Sopimuksen muut ehdot ovat voimassa myönnetystä lisenssistä riippumatta.

#### **YHDEN KÄYTTÄJÄN LISENSSI**

Jos olet maksanut yhden käyttäjän lisenssimaksun, lisenssinantaja myöntää sinulle henkilökohtaisen, eiyksinomaisen, siirtämättömän lisenssin, joka oikeuttaa asentamaan Ohjelman yhteen tietokoneeseen ja laskimeen ja käyttämään sitä niissä. Ohjelmasta on luvallista luoda yksi kopio varmuuskopiointia ja arkistointia varten. Lisenssinsaaja sitoutuu kopioimaan kaikki Ohjelmassa ja tallennusvälineellä esitetyt tekijänoikeutta ja omistusoikeutta koskevat ilmoitukset. Käsikirjojen kopiointi on kielletty, ellei niissä ole nimenomaisesti toisin mainittu.

#### **OPPILAITOKSEN MONIKÄYTTÄJÄLISENSSI**

Jos olet maksanut oppilaitoksen monikäyttäjälisenssin lisenssimaksun, lisenssinantaja myöntää sinulle eiyksinomaisen, siirtämättömän lisenssin, joka oikeuttaa asentamaan Ohjelman niin moneen tietokoneeseen ja laskimeen kuin maksamassasi lisenssissä on mainittu sekä käyttämään sitä niissä. Ohjelmasta on luvallista luoda yksi kopio varmuuskopiointia ja arkistointia varten. Lisenssinsaaja sitoutuu kopioimaan kaikki Ohjelmassa ja tallennusvälineellä esitetyt tekijänoikeutta ja omistusoikeutta koskevat ilmoitukset. Käsikirjojen kopiointi on kielletty, ellei tässä sopimuksessa tai käsikirjoissa ole nimenomaisesti toisin mainittu. Siinä tapauksessa, että TI toimittaa käsikirjat sähköisesti, käsikirjoista saa tulostaa saman määrän kopioita kuin mikä on maksetussa lisenssissä mainittu tietokoneiden/laskinten lukumäärä. Kaikkien tietokoneiden ja laskinten, joissa Ohjelmaa käytetään, on sijaittava yhdessä Paikassa. Laitoksen henkilökuntaan kuuluvilla on lisäksi oikeus käyttää yhtä Ohjelman kopiota yhdessä ylimääräisessä tietokoneessa/laskimessa ainoastaan opiskelumateriaalien valmistelua varten.

#### **OPPILAITOSLISENSSI**

Jos olet maksanut Oppilaitoslisenssin lisenssimaksun, lisenssinantaja myöntää sinulle ei-yksinomaisen, siirtämättömän lisenssin, joka oikeuttaa asentamaan Ohjelman kaikkiin laitoksen, opettajan tai opiskelijan omistamiin, leasing-sopimuksen alaisiin tai vuokraamiin tietokoneisiin ja laskimiin, jotka sijaitsevat tai joita käytetään Paikassa,

johon Ohjelmalle on myönnetty lisenssi, sekä käyttämään sitä niissä. Opettajilla ja opiskelijoilla on lisäksi oikeus käyttää Ohjelmaa Paikan ulkopuolella. Ohjelmasta on luvallista luoda yksi kopio varmuuskopiointia ja arkistointia varten. Lisenssinsaaja sitoutuu kopioimaan kaikki Ohjelmassa ja tallennusvälineellä esitetyt tekijänoikeutta ja omistusoikeutta koskevat ilmoitukset. Käsikirjojen kopiointi on kielletty, ellei tässä sopimuksessa tai käsikirjoissa ole nimenomaisesti toisin mainittu. Siinä tapauksessa, että TI toimittaa käsikirjat sähköisesti, käsikirjoista saa tulostaa yhden kopion kutakin sellaista tietokonetta tai laskinta kohden, johon Ohjelma on asennettu. Laitoksen henkilökuntaan kuuluvilla on lisäksi oikeus käyttää yhtä Ohjelman kopiota yhdessä ylimääräisessä tietokoneessa/laskimessa ainoastaan opiskelumateriaalien valmistelua varten. Opiskelijoille on annettava ohjeet siitä, että Ohjelma tulee poistaa heidän omistamistaan tietokoneista ja laskimista silloin kun he kirjoittautuvat ulos oppilaitoksesta.

#### **Lisäehdot:**

#### **TAKUUN VASTUUVAPAUSLAUSEKE SEKÄ VAHINKOJEN POISSULKU JA RAJOITUKSET**

Lisenssinantaja ei takaa Ohjelman virheettömyyttä tai että se vastaa nimenomaisia vaatimuksiasi. Ohjelman käyttökelpoisuutta koskevat lausunnot eivät tarkoita nimenomaista tai oletettua takuuta.

#### **LISENSSINANTAJA EI MYÖNNÄ MINKÄÄNLAISIA VAKUUKSIA TAI TAKUITA, EI NIMENOMAISIA EIKÄ OLETETTUJA, MUKAANLUKIEN RAJOITUKSETTA KAIKKI TAKUUT TUOTTEEN SOVELTUVUUDESTA KAUPANKÄYNNIN KOHTEEKSI TAI SOPIVUUDESTA TIETTYYN TARKOITUKSEEN, EIKÄ OHJELMAN TOIMIVUUDEN SUHTEEN, VAAN TUO OHJELMAN MARKKINOILLE "SELLAISENA KUIN SE ON".**

Vaikka Ohjelmalle ei myönnetä minkäänlaista takuuta, tietovälineet, jos Ohjelma on toimitettu levykkeellä/levykkeillä tai CD-levyllä, korvataan uudella, jos niissä ilmenee vikaa ensimmäisten yhdeksänkymmenen (90) käyttöpäivän aikana palautettaessa pakkaus postimaksu maksettuna TI:lle. TÄSSÄ KAPPALEESSA ON MAINITTU LISENSSINANTAJAN ENIMMÄISVELVOITTEET SEKÄ LISENSSINSAAJAN AINOA JA YKSINOMAINEN KORVAUS VIALLISEN TIETOVÄLINEEN SUHTEEN.

**LISENSSINANTAJA EI OLE VASTUUSSA MINKÄÄNLAISISTA OHJELMAN KÄYTÖN VUOKSI AIHEUTUNEISTA VAHINGOISTA, TAI LISENSSINSAAJAN TAI MUUN OSAPUOLEN KÄRSIMISTÄ TAI AIHEUTTAMISTA VAHINGOISTA MUKAANLUKIEN RAJOITUKSETTA ERITYISET, EPÄSUORAT, SATUNNAISET TAI VÄLILLISET VAHINGOT, SIITÄKIN HUOLIMATTA ETTÄ LISENSSINANTAJALLE ON ILMOITETTU TÄLLAISTEN VAHINKOJEN MAHDOLLISUUDESTA. LAINKÄYTTÖALUEILLA, JOISSA TEXAS INSTRUMENTSILLA ON OIKEUS RAJOITTAA VASTUUTAAN, TI:N VASTUU RAJOITETAAN LISENSSINSAAJAN VOIMASSAOLEVAN MAKSAMAN LISENSSIMAKSUN SUURUISEKSI.** 

Koska joissakin osavaltioissa tai joillakin lainkäyttöalueilla satunnaisten tai välillisten vahinkojen poissulkeminen tai rajoittaminen tai oletetun takuun kestoajan rajoittaminen eivät ole sallittua, yllä mainitut rajoitukset tai poissulku ei välttämättä koske sinua.

#### **YLEISTÄ**

Jos näitä ehtoja ei noudateta, tämän Sopimuksen voimassaolo lakkaa välittömästi. Tämän Sopimuksen voimassaolon lakatessa lisenssinsaaja sitoutuu palauttamaan tai tuhoamaan alkuperäisen pakkauksen ja kaikki hallussaan olevat kokonaiset tai osittaiset Ohjelman kopiot sekä vakuuttamaan täten kirjallisesti TI:lle.

Yhdysvaltojen alkuperäisten ohjelmistojen ja käsikirjojen vientiä ja jälleenvientiä säädellään vuoden 1969 Vientihallintolailla ja sen muutoksilla. Lisenssinsaajan vastuulla on noudattaa näitä määräyksiä. Lisenssinsaaja sitoutuu siihen, että hänen aikomuksensa ei ole eikä hän vastaisuudessa, suoraan tai epäsuorasti, vie maasta, jälleenvie tai siirrä Ohjelmaa tai teknisiä tietoja mihinkään sellaiseen maahan, johon tällaista vientiä, jälleenvientiä tai siirtoa on rajoitettu jollakin voimassa olevalla Yhdysvaltojen säädöksellä tai asetuksella, ilman Yhdysvaltojen kauppaministeriön vientihallintoviraston tai tällaista vientiä, jälleenvientiä tai siirtoa säätelevän hallituksen elimen asianmukaista kirjallista lupaa tai lisenssiä, jos sellainen tarvitaan.

Jos Ohjelman on hankkinut Yhdysvaltain hallituksen jäsen 1.12.1995 tai sen jälkeen käynnistynyttä toimintaansa varten, Ohjelmaa koskevat kaupalliset lisenssioikeudet ja rajoitukset, jotka on mainittu muualla tässä sopimuksessa. Jos Ohjelman on hankkinut Yhdysvaltain hallituksen jäsen ennen 1.12.1995 käynnistynyttä toimintaansa varten, Ohjelmaa koskevat "Rajoitetut oikeudet " sen mukaan kuin ne on mainittu säädöksissä FAR, 48 CFR 52.227-14 (KESÄKUU 1987) tai DFAR, 48 CFR 252.227-7013 (LOKAKUU 1988), sen mukaan kuin on sovellettavissa.

Valmistaja on Texas Instruments Incorporated, 7800 Banner Drive, M/S 3962, Dallas, Texas 75251.

#### **Sivunumerot**

PDF-muotoisessa oppaassa on käytetty sähköisiä kirjanmerkkejä, joiden avulla asiakirjassa on helppo liikkua. Jos haluat tulostaa tämän oppaan, löydät aiheet seuraavien sivunumeroiden avulla.

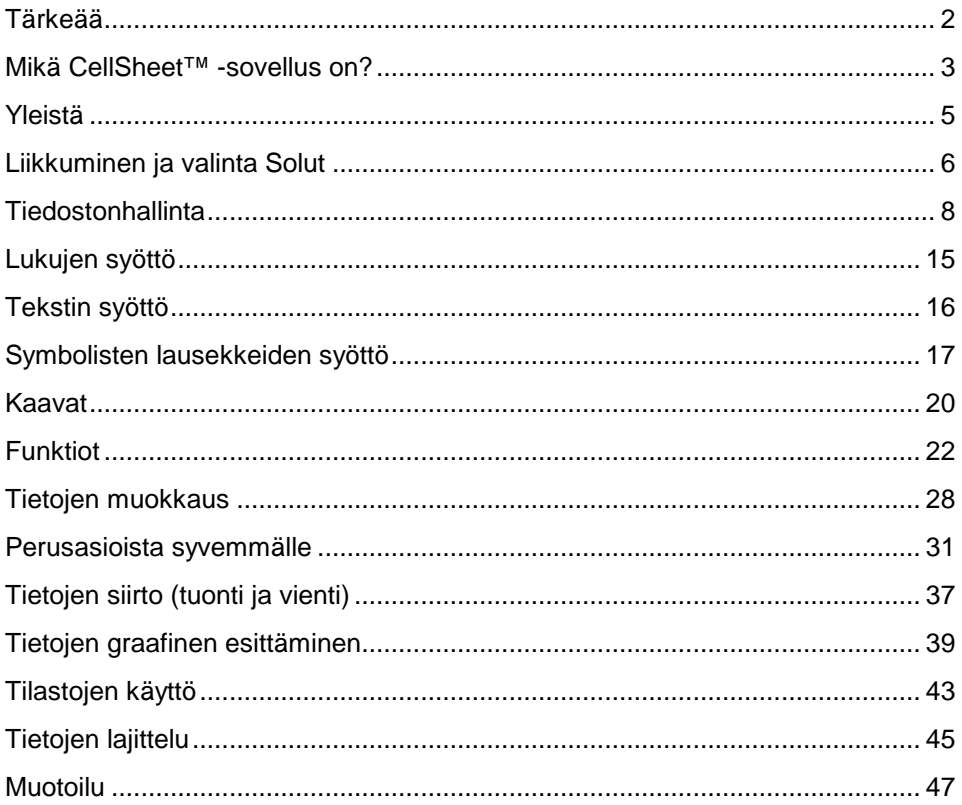

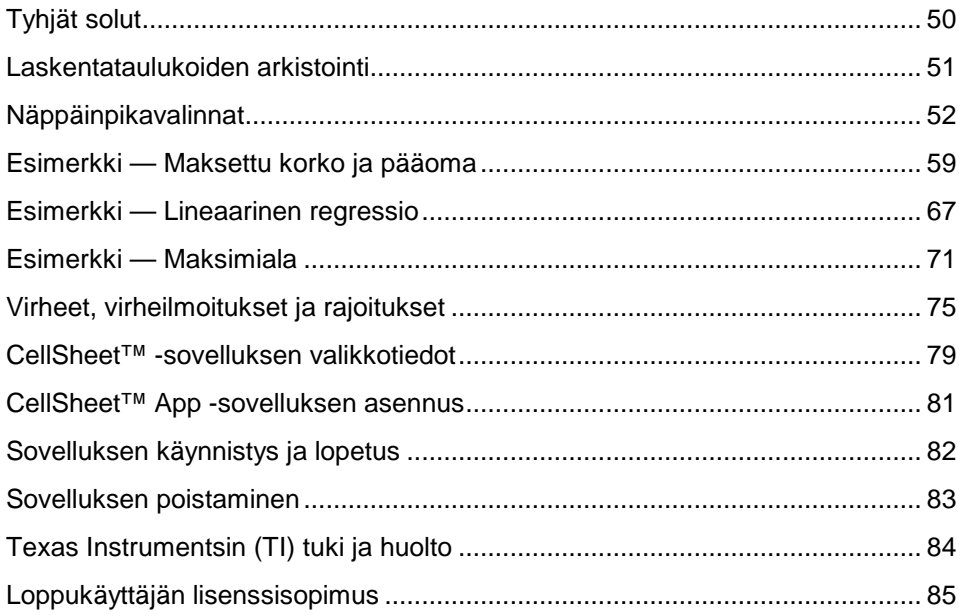